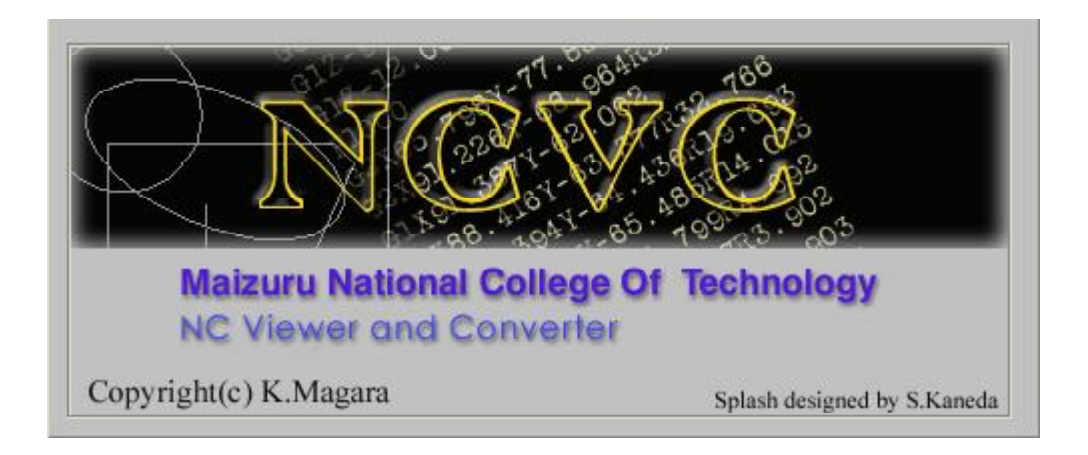

NCVC解説書

NCVC Ver0.14.42 用 2005 年 10 月 初版

# もくじ

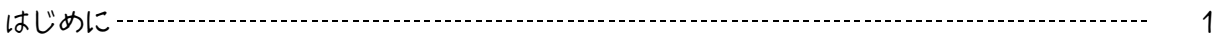

#### 第1章 基本編

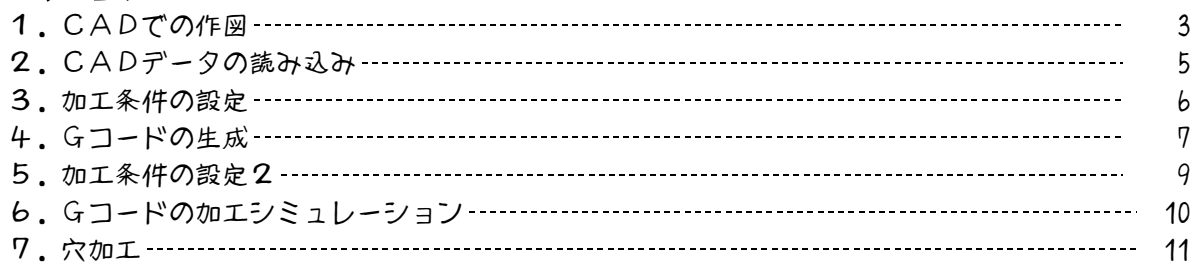

#### 第2章 中級編

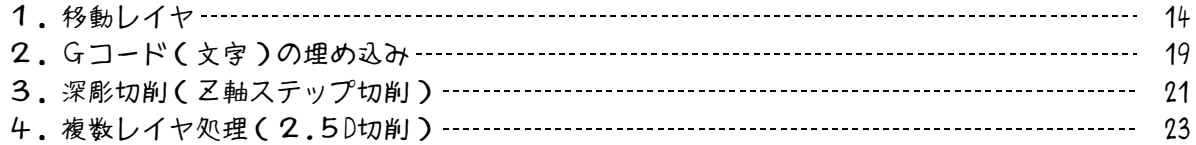

#### 第3章 応用編

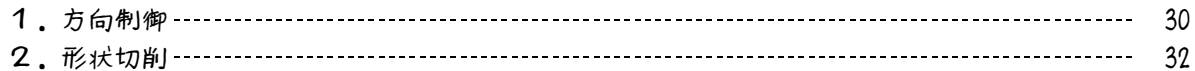

### 第4章 パワーユーザ編

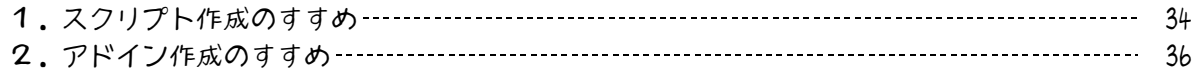

### 第5章 リファレンス

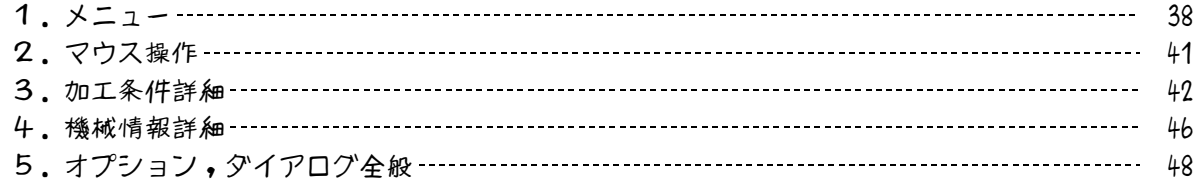

### 付録

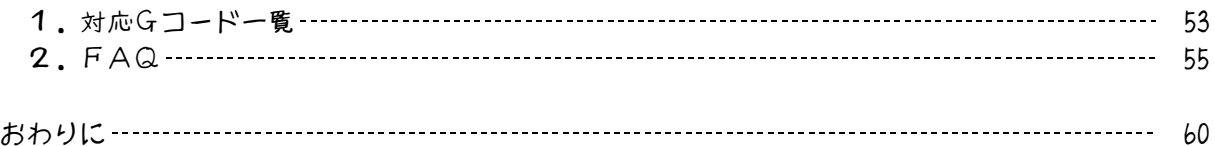

nnnnnnnnnnnnnnnnnnnnnnnnnnnnnnn 》NCVC(NC Viewer and Converter)は眞柄賢一の著作物です. 》 SJw cad for Windows は Jiro Shimizu & Yoshifumi Tanaka 両氏の 著作物です.その他本解説書に記載された製品名・会社名な どは,各社の商標または登録商標です.各権利を侵害する行 **《**為は堅くお断りします. 本解説書に掲載されている操作等は》 各自の責任で行って下さい.著者は一切責任を持ちません.Immmmmmmmmmmmmmmmmm

# はじめに

NCVC(NC Viewer and Converter)はCAMソフトです.主にCAD情報からNC工作機械を動か すためのGコードを生成するアプリケーションです.NCVCにCAD(作図)機能は付いていませ ん. 作図は別途CADソフトで行って下さい. CADソフトは Jw cad for Windows (以降 Jw cad と 略記)を推奨しますが,以下の条件に当てはまるCADならNCVCの入力源としてそのまま使えま す.

- ・R12形式のDXFが出力可能なもの
- ・DXFにレイヤ情報(レイヤ名)が出力できるもの

ほとんどのCADが当てはまると思います. 普段使い慣れたCADソフトをご使用下さい. 逆に言 うとNCVCを使うためにわざわざ新たなCADの操作方法を覚える必要が無いということです. 以 降本解説書でのCAD操作は Jw\_cad をベースに解説します.

残念ながらCADを使ったことが無いという方,本解説書ではCADの使用を前提にしています. 上記条件を満たしていればドロー系ソフトでもかまいませんが、正確な作図が要求されます.まずは CADでの作図方法を習得して下さい.

もう1つ,NCVCにはGコードのシミュレーション機能がありますが,冒頭で述べたとおりNC VCはGコードの生成を主な目的としています. 全てのGコードには対応していませんので、サポー トされるGコードは付録の対応Gコード一覧を参照して下さい.また,シミュレーション結果と工作 機械の動作が必ず一致するとも限りません.実際の加工にはくれぐれもご注意下さい.

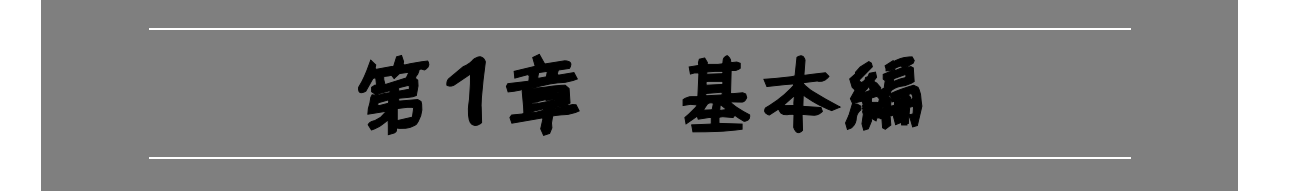

#### CADでの作図  $\blacksquare$

まずは基本的な加工を行うための基本的な作図方法を解説します.

図1のような図形を書きましょう. 切削対象(ワーク)を示す矩形と,そ の矩形左下に円を1つ.「NCVC」 という文字は,線をつなぎ合わせたデ ータです.

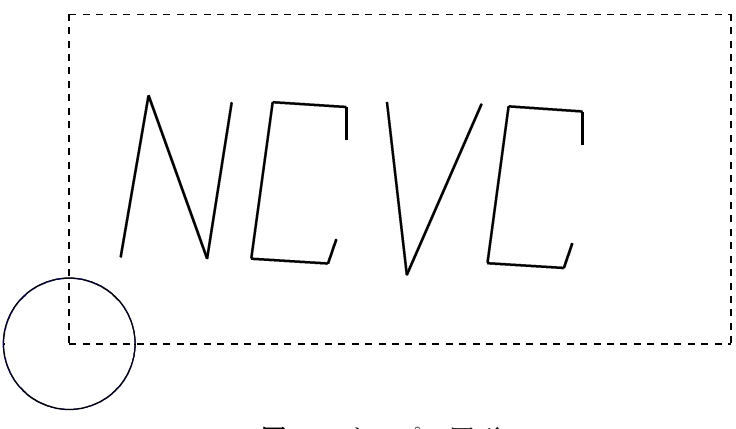

図1 サンプル図形

NCVCはCADでの作図情報を全て読み込むのではなく,特定のレイヤ情報を元に作図データを 読み込みます.CADでの作図において必要とされる補助線や寸法線等が加工データには必要なく, これらを選別するための仕様です.

その選別方法は『必要なレイヤに名前を付ける』こと. 図2は図1のレイヤ情報ですが、0番レイ ヤに「ORIGIN」という名前, 1番レイヤに「CAM LINE」という名前を付けています. それぞれ機 械原点と切削軌跡を示し,この2つのレイヤは必須です". 機械原点 ORIGIN レイヤには工作機械の

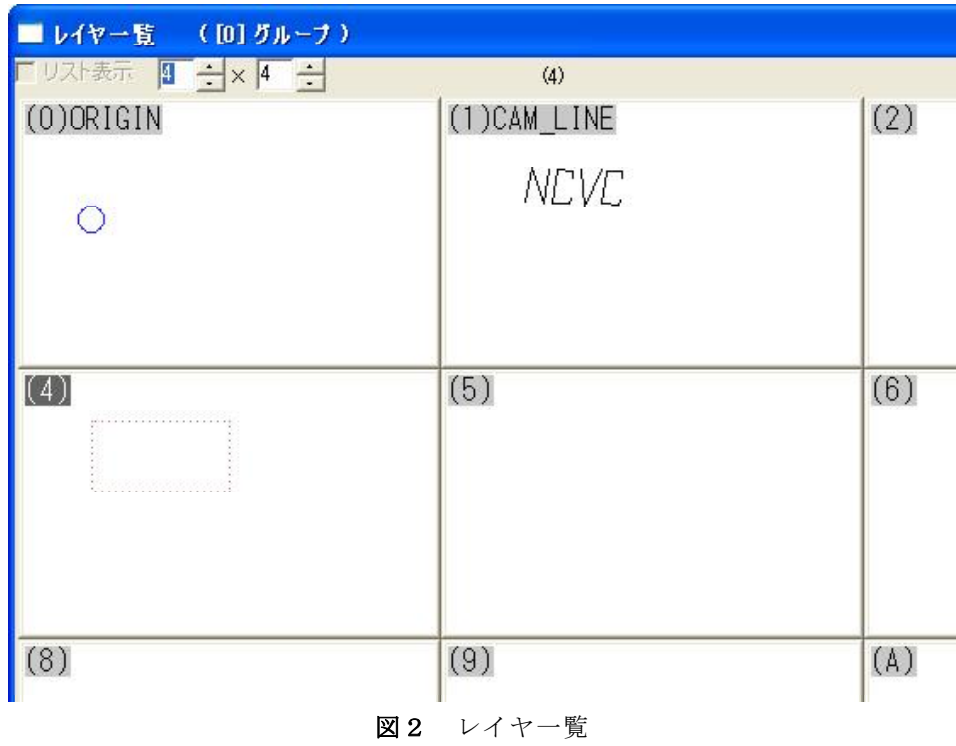

XY原点を示す円を1つだけ作図. 大きさは任意ですが、円の中心がXYの原点となります. 切削軌 跡 CAM\_LINE レイヤには刃物のパス,すなわち削りたい図形を書きます. 他, ワーク矩形を示す補 助線等は別のレイヤに書きます.なお,全てのデータにおいて線種,線色は関係ありません.

レイヤに名前を付ける方法は,それぞれのCAD操作に準拠して下さい.

作図が終わればCADデータをDXF形式で保存します". NCVCにCADデータを読み込ませ るためDXF形式で保存する必要がありますが,多くの場合,DXF形式で保存するとそのCAD独 自のデータが失われるため,使用しているCAD独自の形式でも保存しておきましょう.

 $\overline{\phantom{a}^{1}}$  Jw cad の場合, DXF形式で保存する必要はありません. NCVCはJWW形式を直接読み込むことが可能です. 詳 細は「パワーユーザ編」の「アドイン作成のすすめ」を参照して下さい.

# 2 CADデータの読み込み

NCVCでDXF形式のCADデータを読 み込みます. が、その前に確認. NCVCの オプションメニューにある「DXF関連の設 定」をクリックし,NCVCが読み込むレイ ヤ名を設定して下さい.デフォルトで先ほど 設定した値になっていると思います.基本編 では「従来互換」のみ解説しますので、図3 の通り設定して下さい.

この値は任意です. CAD側の設定と合わ せて下さい.

無事読み込めると原点を示す十字(大きさ は原点円の直径)と切削対象のパスが表示さ れます.原点レイヤと切削レイヤ以外に作図 した情報、例えば、図2の4番レイヤに書い たワークを表す矩形は読み込まれません (図4).

CADでの線種·線色は無視され、NCV Cの設定に基づき表示されます.詳細はリフ ァレンスの表示属性を参照してください. 2000 2000 2003 読み込みレイヤ設定

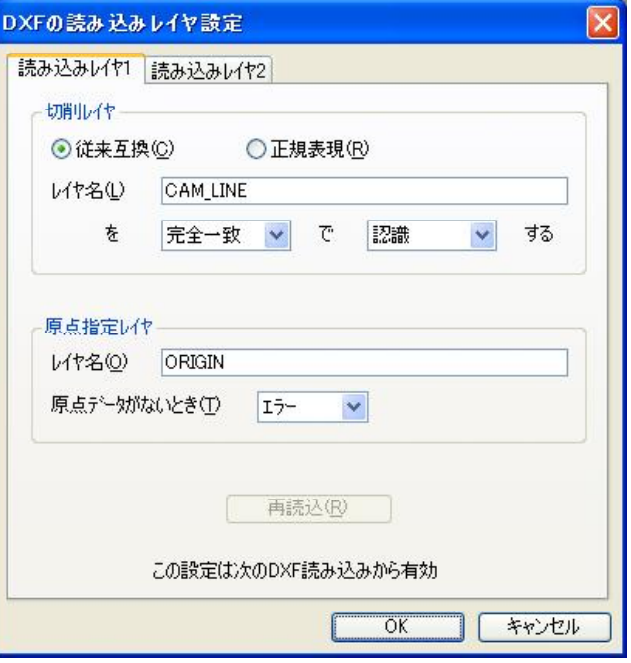

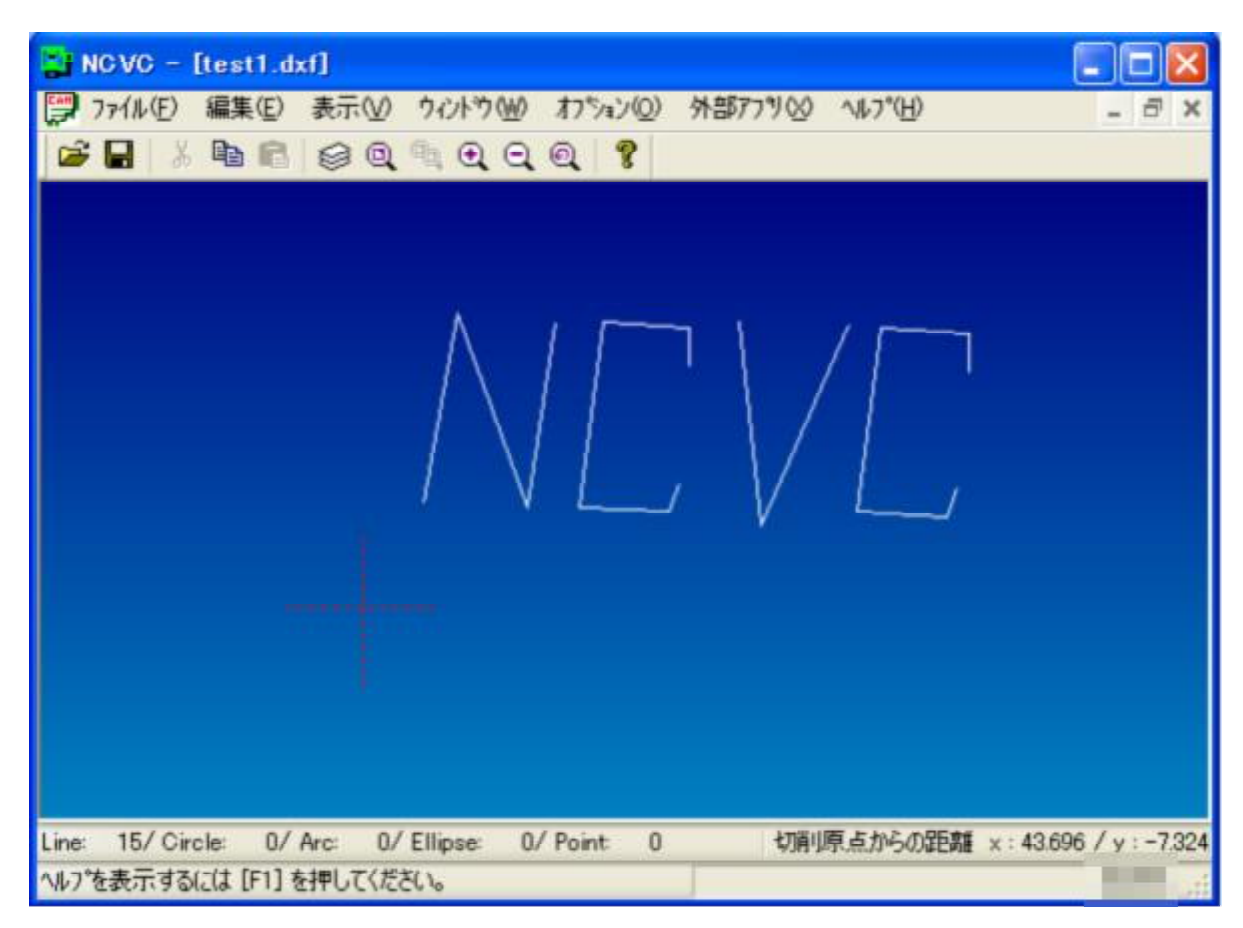

#### 図4 CADデータの読み込み

#### 加工条件の設定 13

いよいよCADデータからGコードを生成するわけですが,ご覧の通り読み込んだCADデータは 2次元です. 工作機械のZ軸方向の移動はどうやって制御するのでしょうか?答えは「加工条件」の 中にあります. オプションメニューの「切削パラメータの設定」をクリックし、条件ファイル (nci ファイル)を選択します.標準で用意されている「Init.nci」の設定を変更しましょう.

条件ファイルを選択すると図5のダイア ログが表示されます.ここで重要なのが切 削原点(G92)のZ値とR点,切り込みパラメ ータの3つです.

図6は工作機械を正面から見た図,上下 にZ軸,左右にX軸です.ワークをセット したあと,ワーク平面を基準にZセンサー 等でZ軸の位置決めを行います.これを切 削原点(G92)のZ値とします. Zセンサーの 厚みが 100mm なら 100 と入力です. センサ ーでの調整後,好みの位置に移動させても かまいません.無論そのときは移動した座 標値を入力して下さい.

次に切り込みですが、イメージ通り. ワ ークに何ミリ切り込むかという設定です. 最後にR点ですが、これは次のシマ,この例 2000 BS 加工条件の設定 で言うと「N」を削って「C」に移動すると きのZ値を指定します. Z軸の初期位置(原 点)で移動してもかまわないのですが,初期 位置は高く設定する傾向があるため、効率よ く移動できる下限値と考えて下さい.この設 定ではワーク平面上空 1mm の所で刃物が次 のシマへ高速移動します.

ワーク平面を基準に値を選びましたが,Z センサー調整後の位置を基準,すなわち,ワ ーク上空 10mm の位置をZ軸の原点(G92Z をゼロ)としたとき,この例ではR点が-9mm, 切り込みは-12mm となります.意味は同じで すから各自の好みや考えやすい方で指示して 下さい.

他,主軸回転数や送り速度など,ワーク材 質に合わせて設定します. <br> **図6 Z**軸における各パラメータの関係

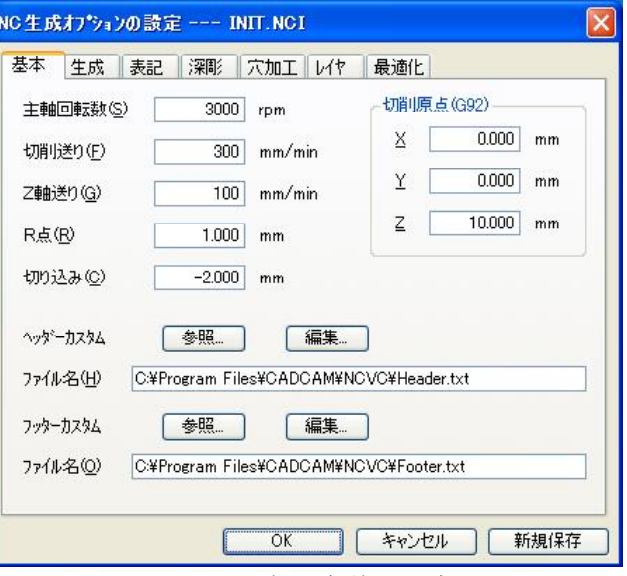

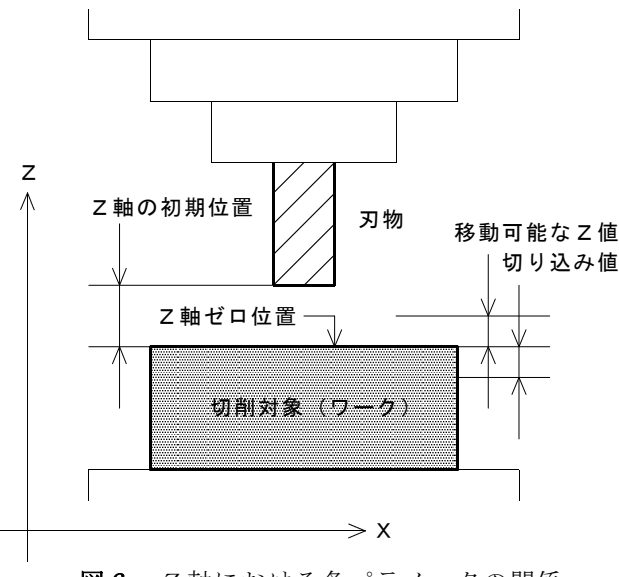

#### Gコードの生成 45

加工条件の設定ができればあとはNCVC の仕事.ファイルメニューから「NCデータ への変換」→「単一条件(従来互換)」をク リック.出力ファイル名(自動設定)と条件 ファイルを指定(図7)し,OKをクリック すれば

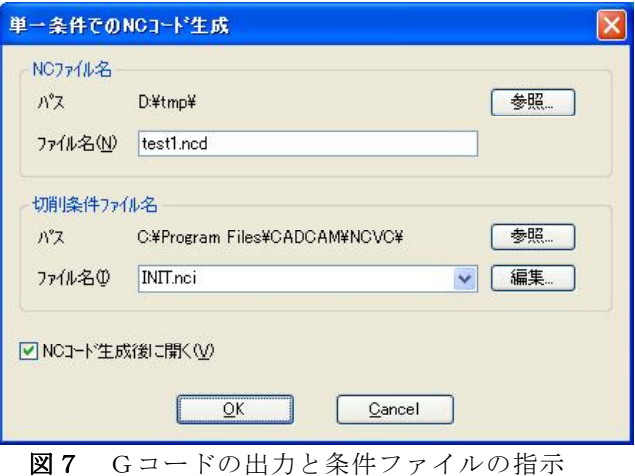

おめでとうございます!見事Gコードが生成できました. 図7で「NC生成後に開く」にチェック が入っていると,即座に結果を確認することが出来ます.図8にGコードのシミュレーション結果を 示します.

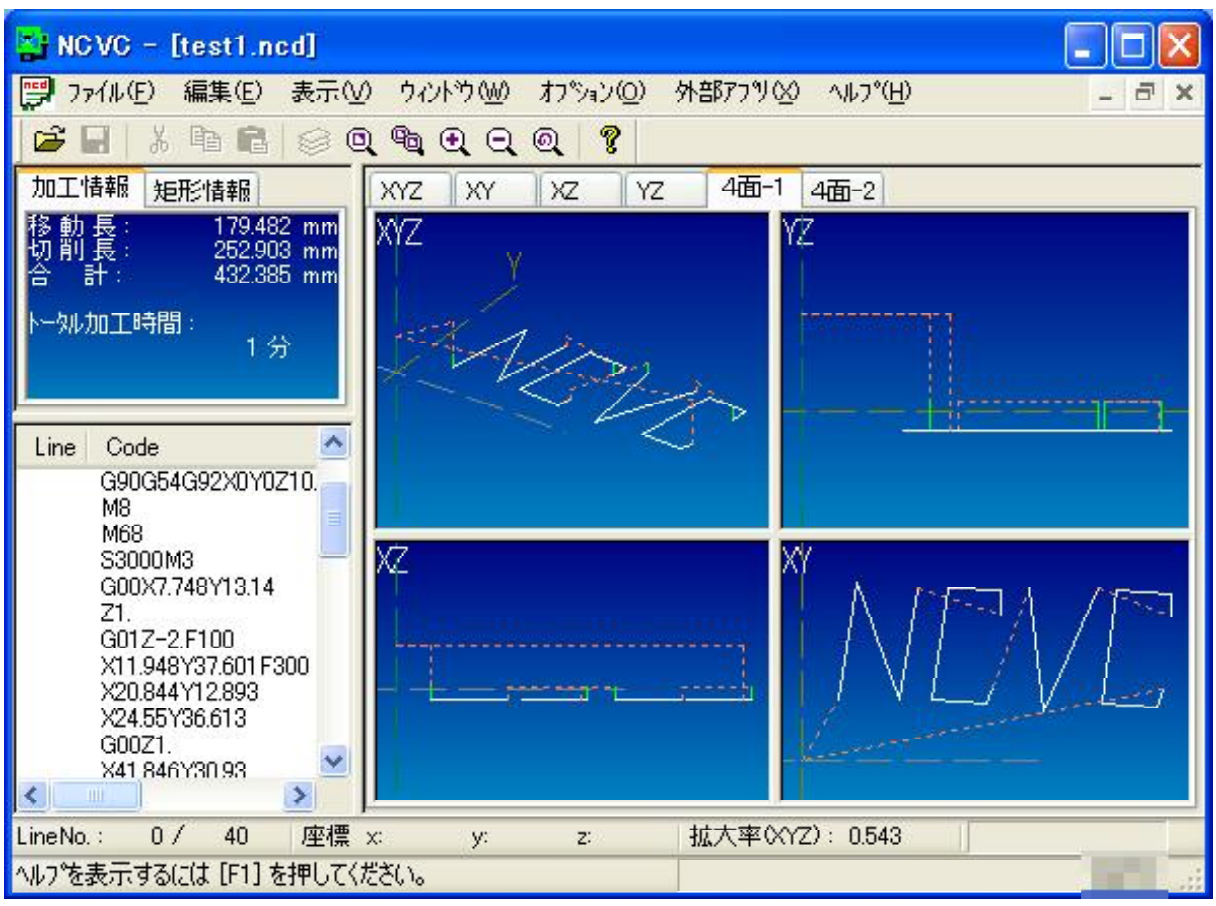

図8 Gコードシミュレーション画面

ここまでの「まとめ」 (1)CADでの操作 ・工作機械のXY原点を示す円を原点レイヤに作図 ・刃物の軌跡を切削レイヤに作図 ・原点レイヤと切削レイヤに名前を付ける ・線種・線色は無視され,NCVCの表示属性により表示される (2) NCVCでの操作 ・CADデータを読み込むために,読み込みレイヤの設定を行う ・Z軸の原点や切り込み量は加工条件で設定する

**RARANARANARANARANARANARANARAN** 

#### 加工条件の設定2 15

ところで図8の左,Gコードのリストに注目すると、G54ワーク座標系選択やMコードなど、C ADでの作図データ以外のコードが生成されています. これらの設定は加工条件 (図5) のヘッダー ・フッターの両カスタムファイルによるものです.以下のリスト,標準で用意されているカスタムフ ァイルで,左がヘッダー,右がフッターです.それぞれ生成開始時と終了時に参照され,生成するG コードに併合されます.使用できる置換キーワードなど詳細は第5章のリファレンスで解説します.

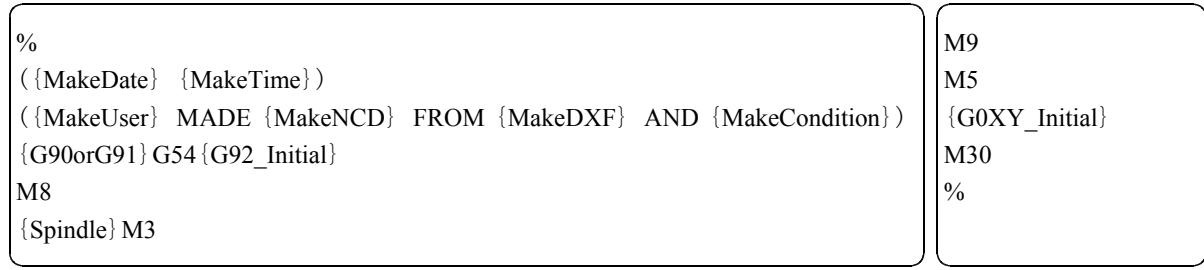

テキストファイルなのでメモ帳などで編集できます.例えばワイヤー加工機のワイヤー設定,レー ザー加工機の出力設定など,ヘッダー・フッターファイルで指定しなければならない設定は多々ある と思います.実際の運用では、加工条件ファイルを含め、対象となる工作機械ごとに設定ファイルを 用意する方が良いでしょう.本解説書では標準ヘッダーにチップコンベア起動の「M68」を挿入して います.他,そのまま使っても問題無いと思いますが、見づらいようならコメント行(ヘッダーの2 ~3行目)は削除してもかまいません.

生成時に図9のようなエラーメッセージが出る場合があります. 特に標準のインストールパス以外 にインストールされた場合,両カスタムファイルが探せませんので,加工条件にて正しいパスを設定 して下さい.

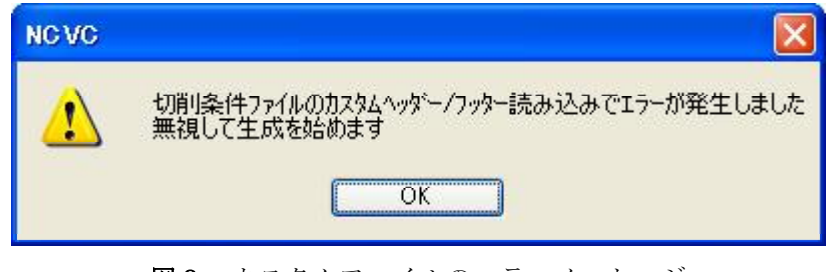

図9 カスタムファイルのエラーメッセージ

# 6 Gコードの加エシミュレーション

## (1)加工時間の表示

図8の左上に注目して下さい.「トータル 加工時間」が表示されていますが,初期設定 の段階では表示されません. G01~G03 (直線補間や円弧補間)等の加工時間はFパ ラメータとその移動距離から算出できます が,G00早送りの移動速度は工作機械固有 のパラメータです. これをNCVCに設定す ることで,加工時間が算出されます.

オプションメニューから「工作機械の設定」 をクリックし機械情報ファイル(mnc ファイ ル)を選択すると図10のダイアログが表示 されますので,「位置決め(G0)移動速度」に 工作機械の早送り移動速度を設定して下さ い.ここが空白の場合,加工時間は表示され ません.

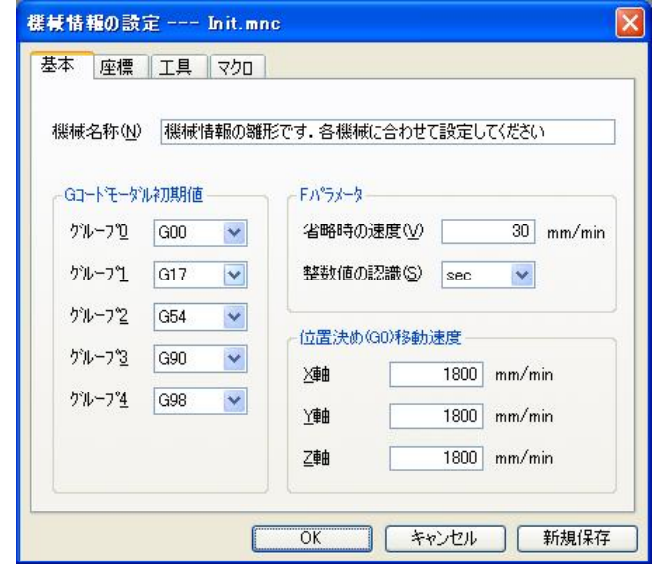

図10 機械情報の設定

この設定も工作機械ごとに用意しましょう. 現在選択されている機械情報ファイルはツールバーに 表示されます(図11).加工時間は機械情報ファイルを切り換えるたびに再計算されます.

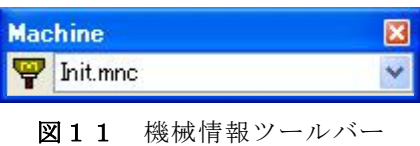

# (2)トレース

図12はトレースのツールバーです. とりあえずトレース速度を中速(右から2番目)にしてトレ ース実行(一番左)を押してみましょう.どういう手順で加工されていくかを見ることができます. トレースのスピード調整はリファレンスの表示属性を参照してください.その他の操作については解 説するまでもなく使えると思います.

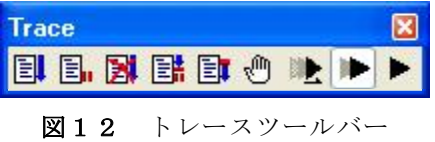

#### 穴加工 7

基本編の最後として,固定サイクルでの穴加工データの生成を解説します. 作図レイヤは「1. C ADでの作図と読み込み」と同じで,切削レイヤに穴加工情報を作図します.

図13は矩形の四隅と中央に穴加工を行うための作図データです.穴加工を行いたい場所を中心に, 四隅には半径 3mm の円,中央には半径 5mm の円を作図しています. 今回はXY原点を示す原点レイ ヤは作図していません.

工作機械のXY原点がワークの中央に位置し,CADデータ上でも最大占有領域の中央が原点で良 い場合, NCVCがXY原点を補間する機能があります.

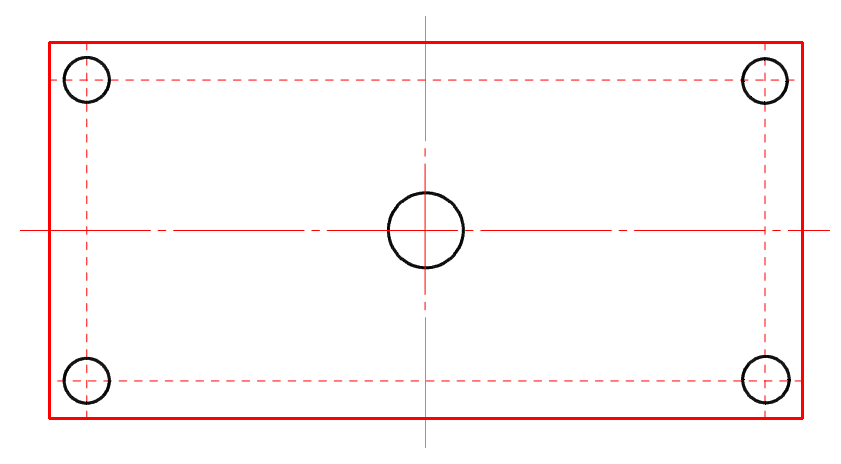

図13 穴加工サンプル図形

図3 (p.5) の読み込みレイヤ設定と違うの は,「原点データがないとき」の選択肢.こ れをエラー以外に設定しておけば,NCVC が $X$   $Y$ 原点を補間します(図14).

ただし,補間はCADデータの最大占有領 域から算出されますので,意図しない位置に 原点が補間される場合があります.特別な場 合を除き「1.CADでの作図」の通り原点 情報を作図することを推奨します.

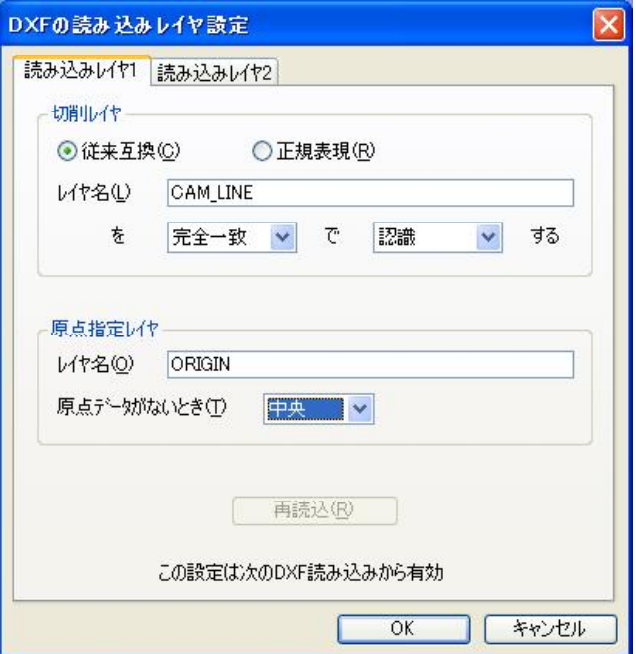

図14 読み込みレイヤ設定2

穴加工に関する加工条件は「3.加工条件 の設定」で解説した条件ファイルの「穴加工」 タブにて行います (図15). 主軸回転数や 切削送りなど,穴加工独自に指定可能です.

ここで注目すべき所は「拡張設定グループ」 の各種項目.「円データも穴加工データと見 なす」にチェックを入れ、対象となる半径を 入力することで,その中心座標に穴加工デー タを生成します.

従来,穴加工の入力源は点データでしたが, イメージがつかみにくい,点データをDXF に吐けないCADがある等の理由から,円デ ータでの穴加工が拡張設定となっています.

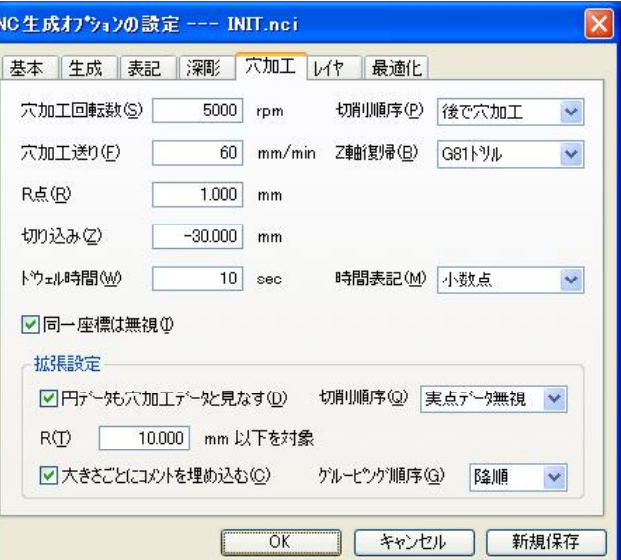

図15 穴加工の加工条件設定

加工条件が設定できればあとは「4.Gコードの生成」通りです.図16にシミュレーション結果 を示します.加工条件の「グルーピング順序」を「降順」にすることで半径の大きい中央から固定サ イクル命令が生成されています.また,「大きさごとにコメントを埋め込む」にチェックを入ること で,それぞれの半径ごとにNCVCがコメントを埋め込みますので,手作業での修正,例えば工具交 換命令を埋め込む等,編集の目安となります.

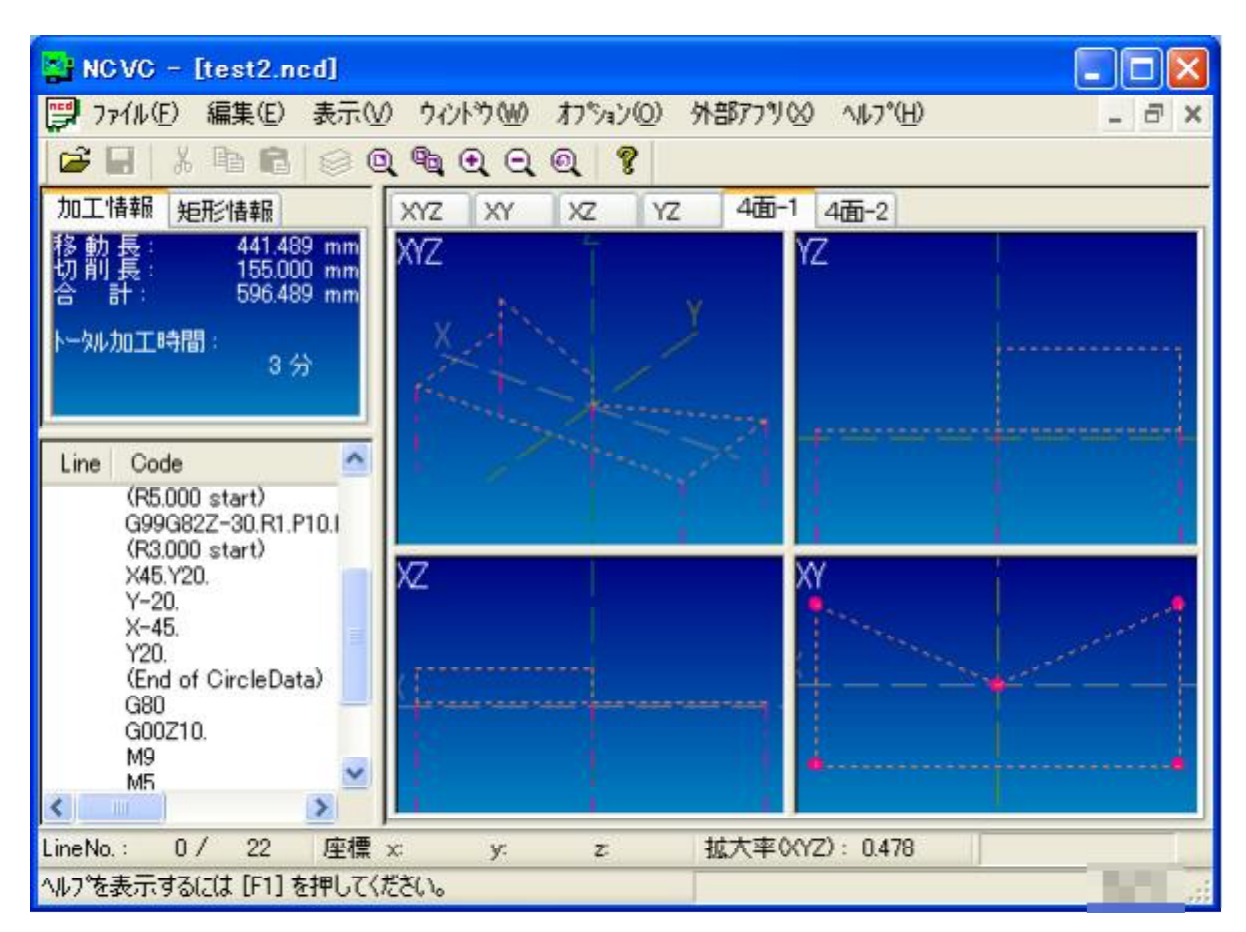

図16 穴加工のシミュレーション画面

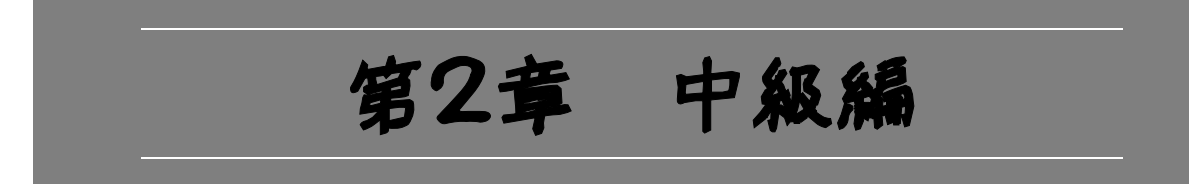

#### 移動レイヤ  $\blacksquare$

NCVCには,原点レイヤ・切削レイヤの他にあと3つのレイヤ情報を読み込む機能があります. ここではそのうちの2つ,加工開始位置指示レイヤと強制移動指示レイヤを解説します.

## (1)加工開始位置指示レイヤ

図1のような加工を考えます. 原点はワーク矩 形左下で円を内側から螺旋状に切削したいのです が,これだけでは思ったようなGコードを生成で きません.

NCVCは次の切削データを検索するとき、現 在位置に最も近い座標を検索します.したがって, 原点から一番近い座標である外側の座標からGコ ードの生成を始めます.

これを回避するため、NCVCでは「加工開始 位置指示レイヤ」を用意しています. CADでの 作図で原点・切削の両レイヤとは別のレイヤを用 意し、円を1つ作図して下さい. レイヤ名も設定 です.作図方法は原点指示と同じ,円の中心が加 工開始座標となります.

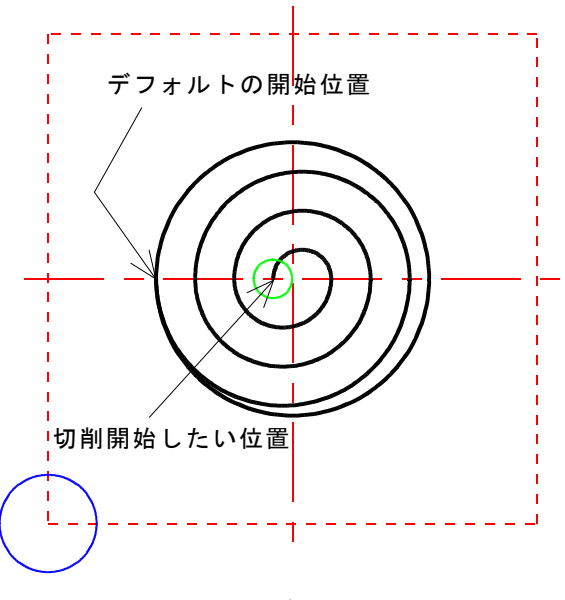

図1 サンプル図形

NCVCでの設定は第1章の「2.CAD データの読み込み」と同じです.「読み込み レイヤ2」のタブをクリックし,NCVCが 読み込むレイヤ名を設定して下さい(図2).

「読み込みレイヤ2」の設定は必須ではあ りませんが,CAD側で意図的に作図しない 限りNCVCは読み込みませんので,常にこ の設定にしても問題ありません.

レイヤ名は,原点・切削の両レイヤと同様 に任意です.CAD側の設定と合わせて下さ **い** 

加工開始指示を指示したシミュレーション 結果を図3に示します.

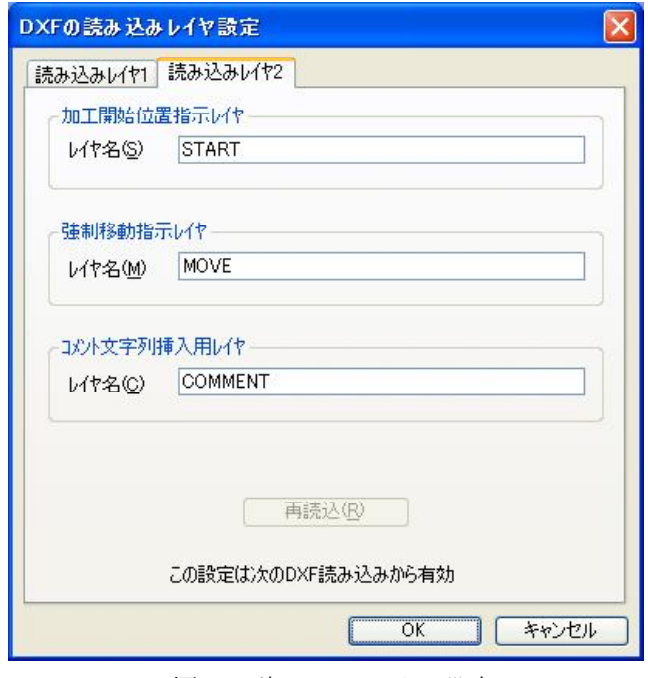

図2 読み込みレイヤ設定

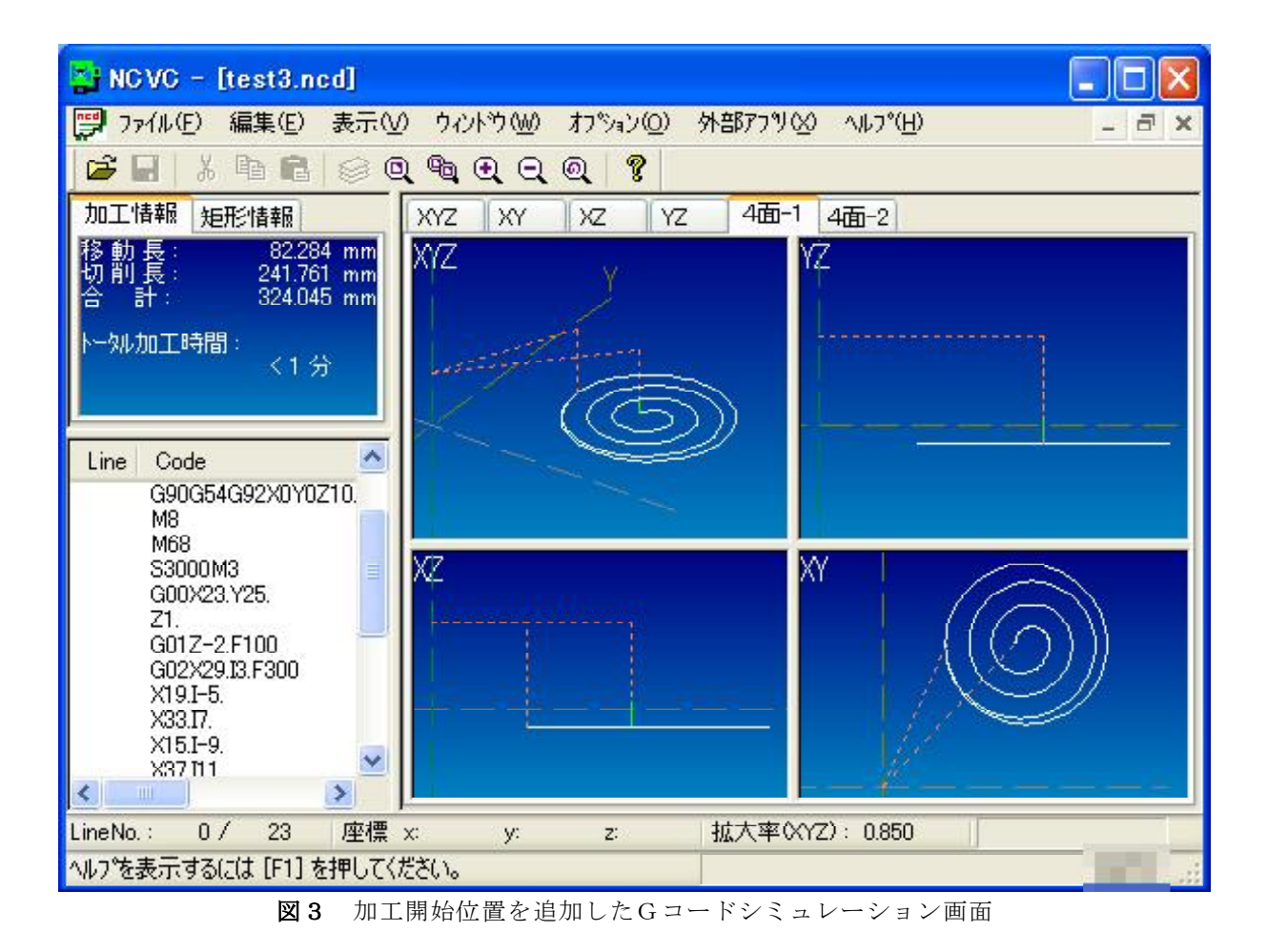

加工開始位置指示レイヤにはもう1つ機能があります.例えば図4のようなワーク形状の場合,原 点からの最短移動ではワークに干渉してしまいます.この場合,図5のように干渉しないような移動 軌跡を加工開始位置指示レイヤに作図することで,原点からの移動動作を制御することができます. Z軸の初期座標を上げることで回避できる場合もあります.用途に応じてご使用下さい.

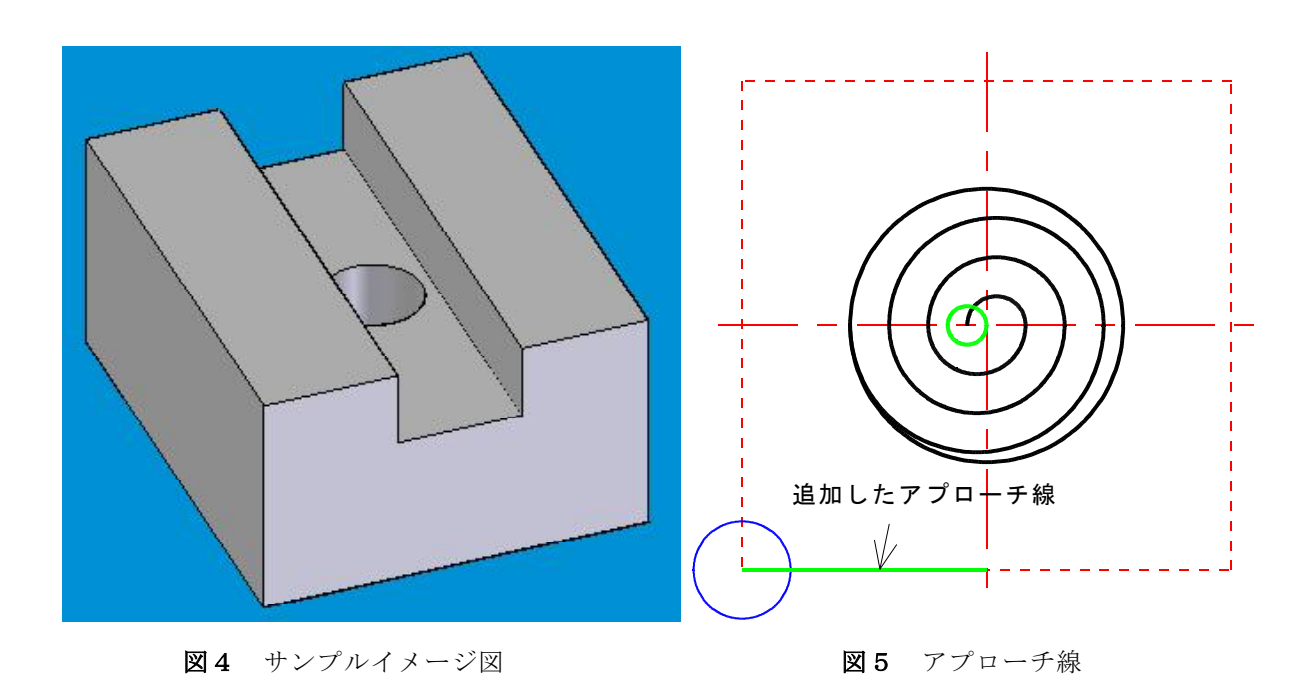

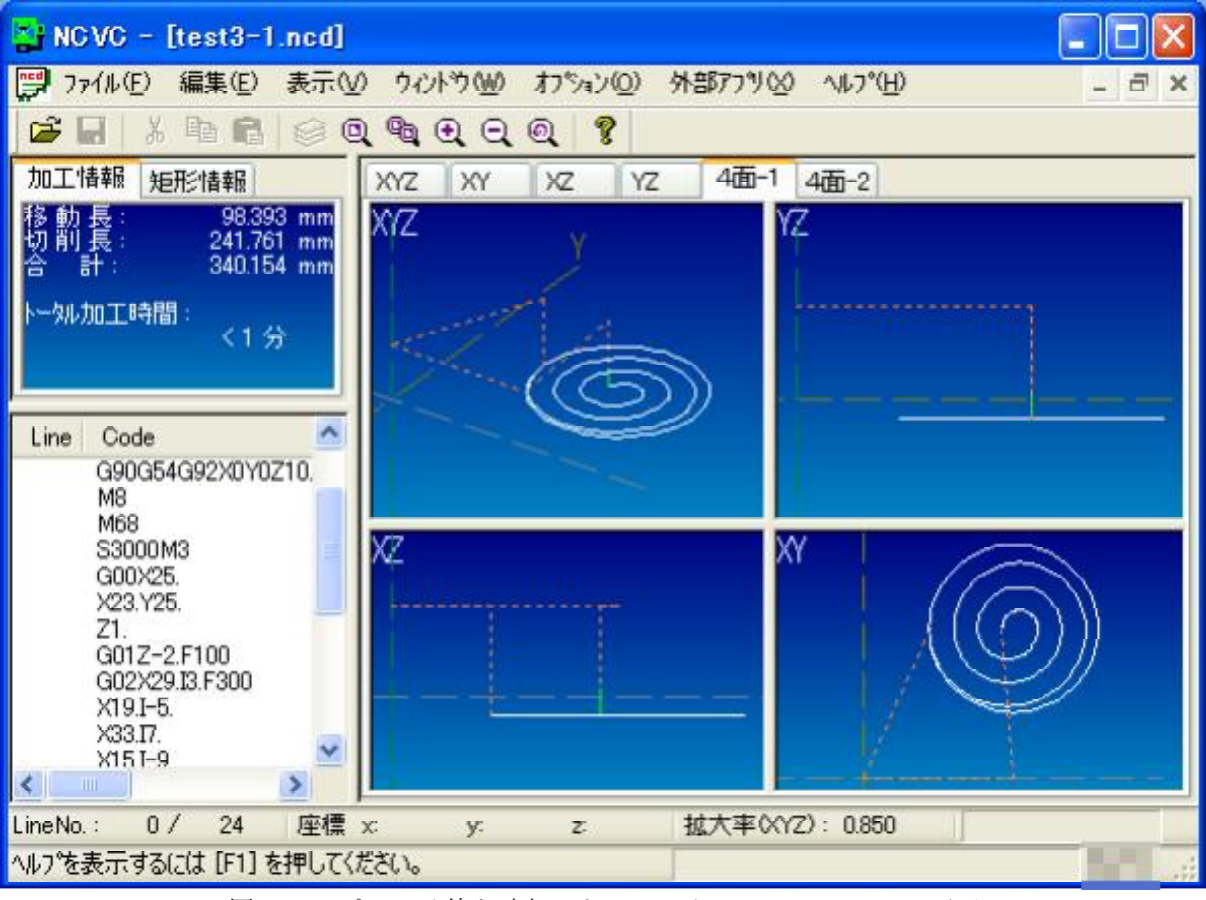

図6 アプローチ線を追加したGコードシミュレーション画面

## (2)強制移動指示レイヤ

図6のシミュレーション結果を見ても解る通り,原点へ戻るときもワークと干渉してしまう可能性 があります.加工開始位置指示レイヤは,最初の加工位置やアプローチを指示するものでしたが,強 制移動指示レイヤは,次の切削データの検索途中でNCVCに移動を指示する情報となります.つま り,次のシマへの移動,Z軸の上下が必要なときに強制移動指示レイヤが参照されます.

強制移動指示レイヤは線データのみを認識しま す. 図2で設定した移動レイヤに作図して下さい. また,必ず切削データと接続されていなければな りません.図7は切削が終わったあとの移動軌跡 を作図したものです.

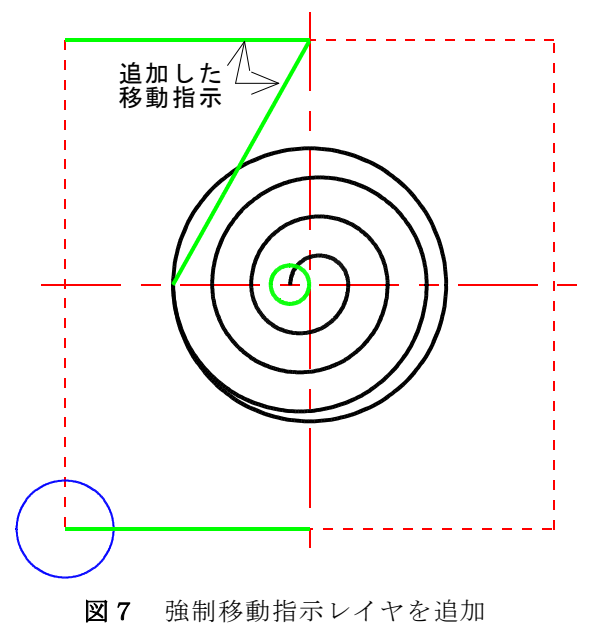

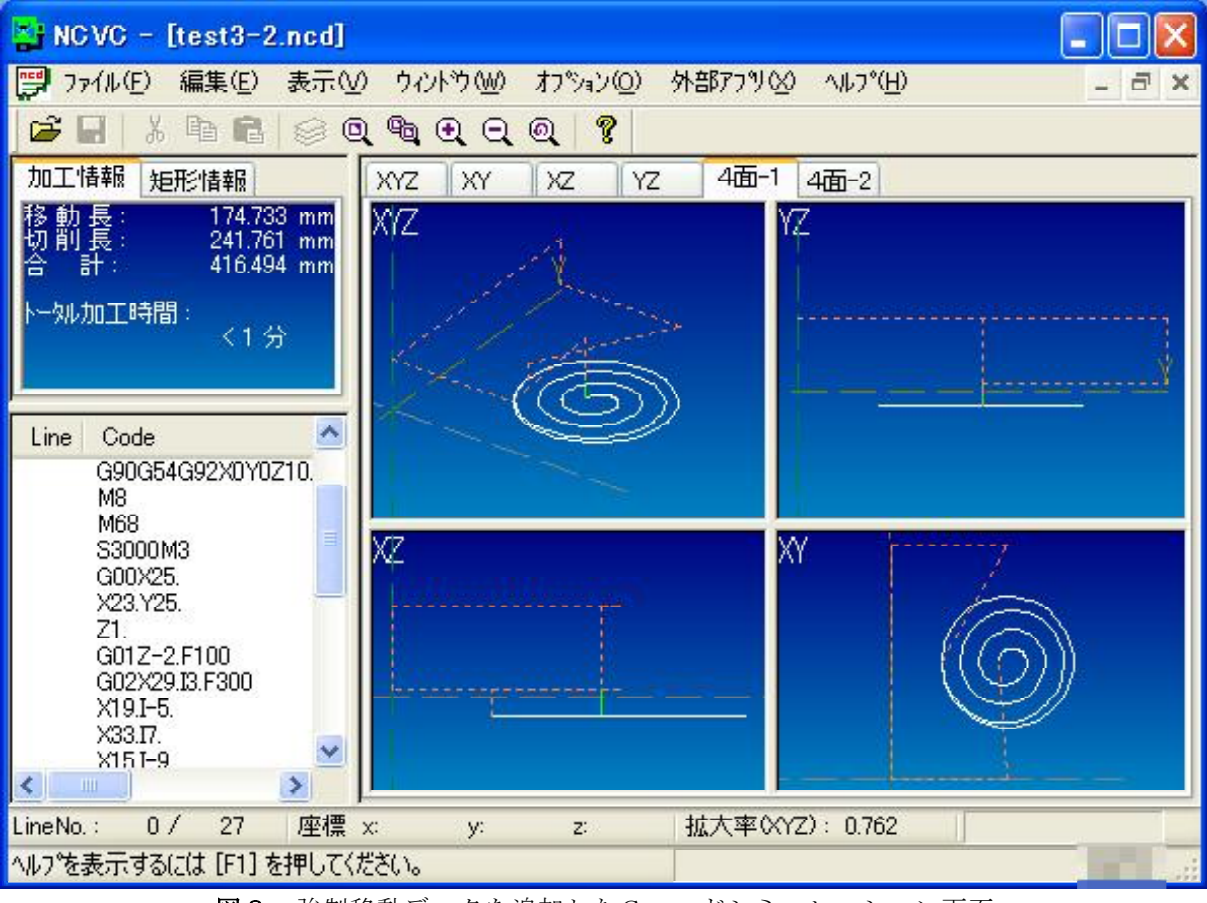

図8 強制移動データを追加したGコードシミュレーション画面

図8のシミュレーション結果から、強制移 動指示レイヤがR点で移動していることが解 ります.この設定は加工条件の「レイヤ」タ ブにあります.今回の例では「イニシャル点復帰」 が正解ですが,強制移動指示レイヤは大抵の 場合,次のシマへの移動制御に使われるため, 通常は「R点復帰」で問題無いと思います.

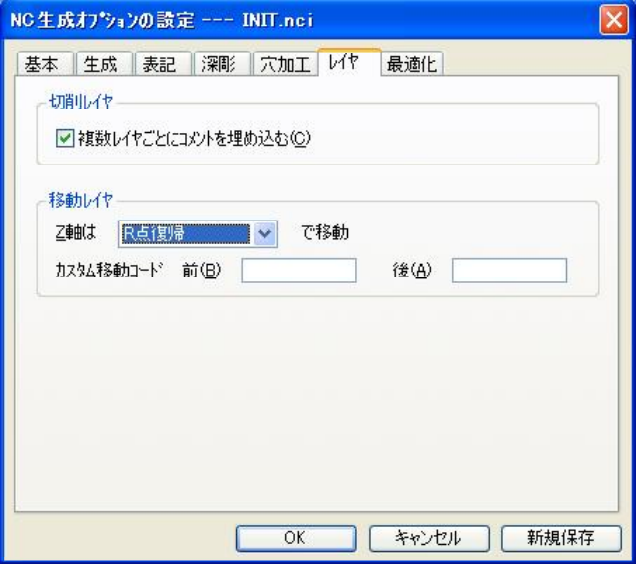

図9 強制移動指示レイヤのZ値設定

## ここまでの「まとめ」 **RARAMANANANANANANANANANANAN** (1) 加工開始位置指示レイヤ ・加工開始位置を円で示す,またはアプローチ線を作図 ・円や線は切削データと繋がって無くても良い (2) 強制移動指示レイヤ ・切削データが途切れ,次のシマへ移動するとき,参照される ・切削データと繋がっていなければならない ・強制移動指示レイヤのZ値は加工条件の設定による

nnnnnnnnnnnnnnnnnnnnnnnnnnnnnn

# 2 Gコード(文字)の埋め込み

NCVCで生成されるGコードは,基本的に位置決めと直線・円弧補間のG00~G03,固定サ イクルG81~の一部だけです.ここでは工作機械の特殊コード(例えばATCによるツール交換コ ード)やカスタムマクロ呼び出しコードなど、生成されるGコードに任意の文字列を埋め込む方法を 解説します.

作図方法は至極簡単. 図10に示すように、埋 め込みたいオブジェクト(線や円弧)の端点に文 字を作図するだけです. 文字データは原点レイヤ 以外,すなわち,切削レイヤと2つの移動レイヤ, それから「1.移動レイヤ」の節で解説した最後 のレイヤである「コメント文字列挿入用レイヤ」 (p.14図2)に作図することができます.

埋め込みタイミングは,文字専用レイヤである 「コメント文字列挿入用レイヤ」が先に参照され, 次に各レイヤタイプに属する文字データが参照さ れます.「コメント文字列挿入用レイヤ」に書かれ た文字はその名の通りGコードに対するコメント と見なされ,カッコで括られます.その他のレイ ヤに書かれた文字はそのまま出力されます. なお、 図10 文字埋め込みサンプル

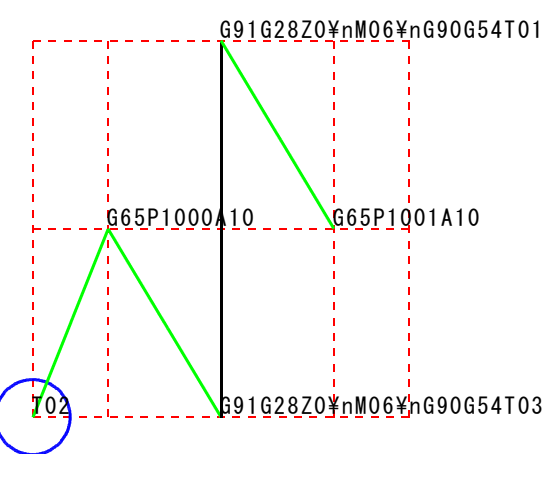

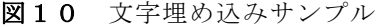

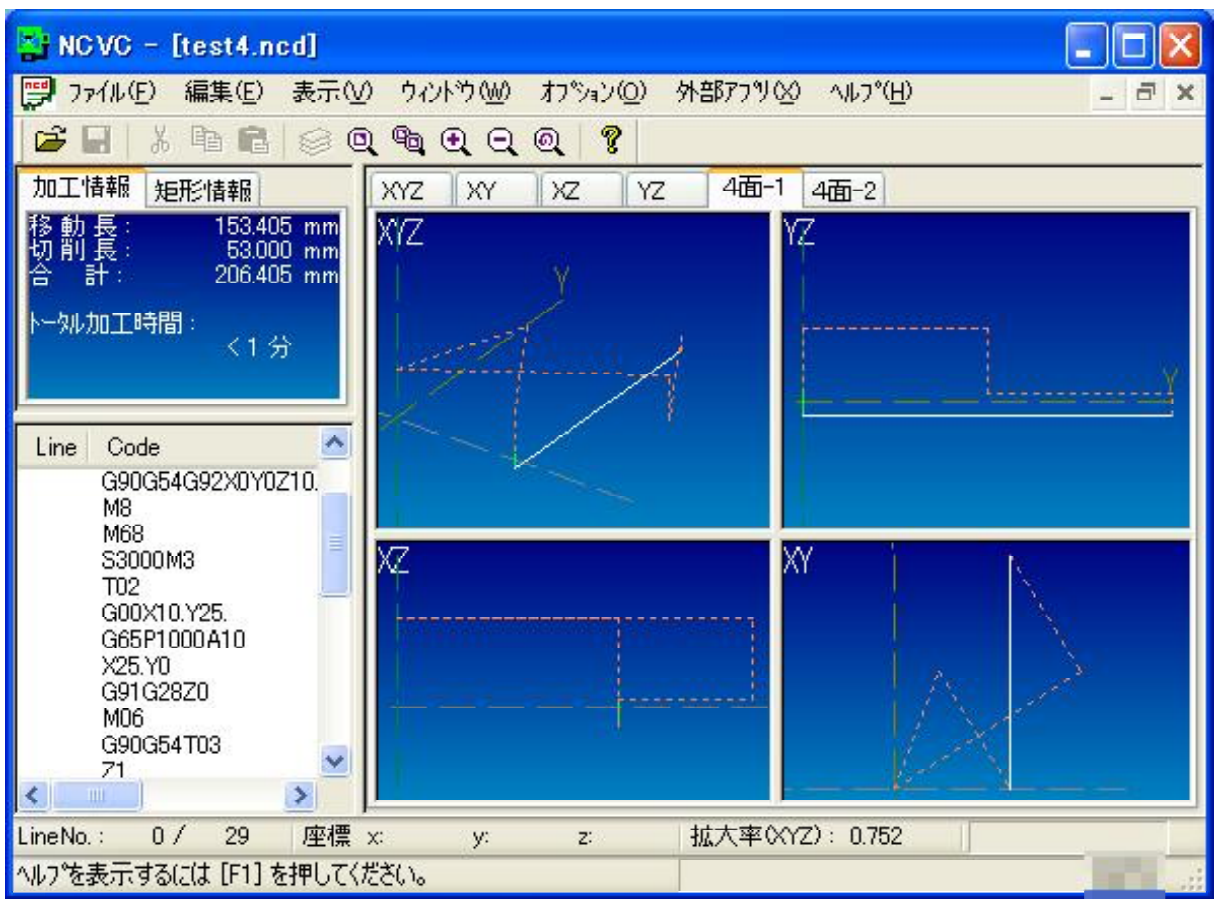

図11 Gコードシミュレーション画面

文字データは1行で作図する必要がありますが,複数行の任意Gコードを埋め込みたい場合は改行位 置で「¥n」と入力して下さい.

図10の作図から生成されるGコードは以下の通りです. 反転部分が文字情報から拾われたデータ です.作図は簡単ですが,文字を埋め込むレイヤと場所(タイミング)には若干知恵を絞る必要があ ります.

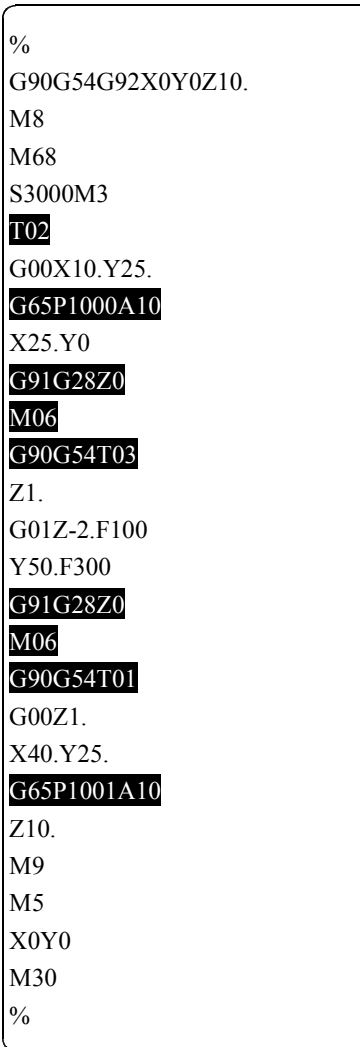

# 3 深彫切削(乙軸ステップ切削)

ここでは「深彫切削」を解説します. 細い刃物での切削で1回の切り込み量に制限がある場合等, Z軸を段階的に下げて切削するコードを生成することができます.

深彫切削は加工条件で指示します.サン プルデータは第1章の「1.CADでの作 図」を使いましょう.同じく第1章「3. 加工条件の設定」の要領で条件ファイルを 開き,「深彫」のタブをクリックして下さい  $(\boxtimes 12)$  .

ポイントは2点.まず「基本切り込み」 の値ですが、ここでは『1回目の切り込み 量』と解釈して下さい.これは基本タブか ら参照されている値です.このタブで値の 変更はできません.

次に深彫切削グループ一連の設定.「最終 切り込み」で最終的に必要な深さ,「切り込 みステップ」にて刃物が一度に切り込む量 を指定します.

とりあえずこの設定情報でGコードを生 成してみると、図13のようになります. インコンコンコンコン 深彫の設定

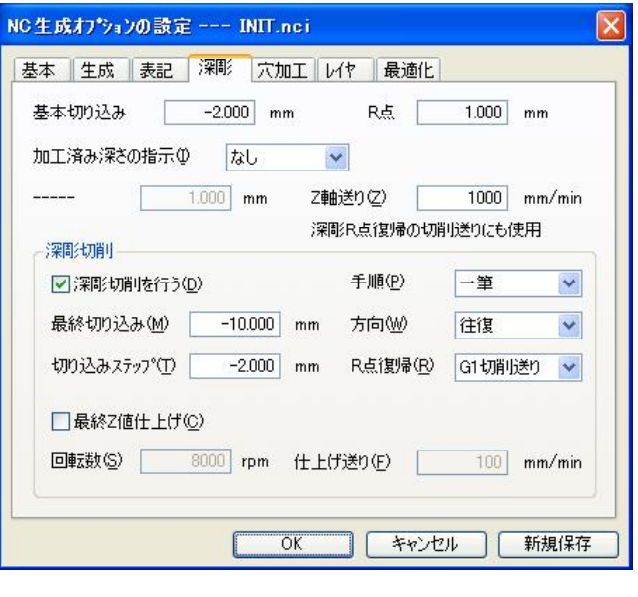

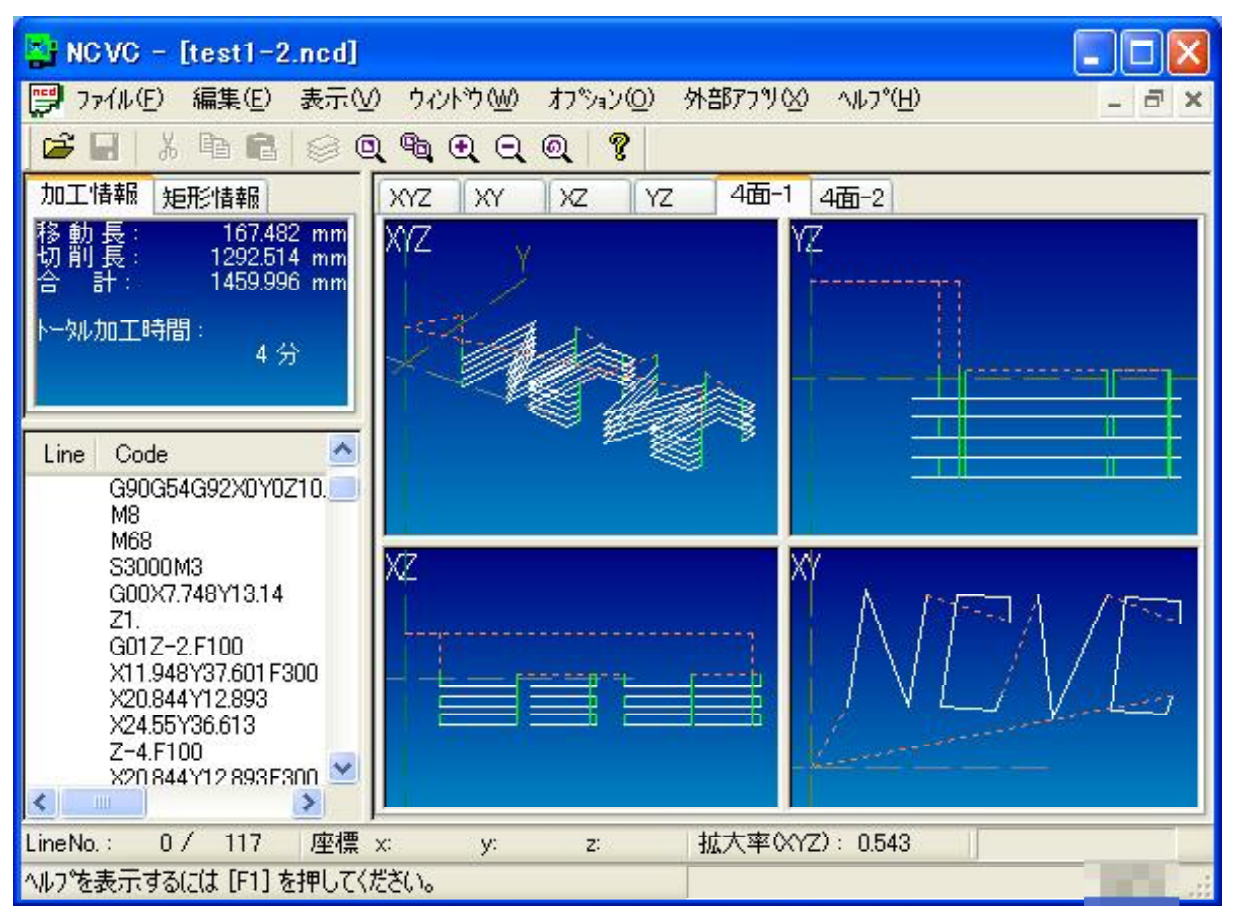

図13 深彫のシミュレーション結果

その他の加工条件で代表的なもの.「手順」は連続線グループを先に彫り進める(一筆)か,同一 Z値で全体を彫り進める(全体)かの設定.「方向」は次のZ値を切削するときにそのまま戻る(往 復)か,一旦最初の加工座標まで戻る(一方)かの設定です.いずれもシミュレーション画面で明確 に出ますので、状況に応じて設定して下さい. 残りの設定は第5章のリファレンスで解説します.

# 4 複数レイヤ処理(2.5D切削)

これまで2次元CADで作図したデータと加工条件に示すZ値から2次元の加工データを生成して きました.1つの切削レイヤに1つのZ値(加工条件)を対応させていたわけです.ここでは,複数 の切削レイヤを処理しそれぞれにZ値を割り当てることで,簡易2.5 D の切削データを生成する方 法を解説します.

## (1)レイヤごとのZ座標指定

図14は一見して解りづらい図面 ですが,上がXY平面図,下が側面 図と考えて下さい.側面図の半円が 切削したい曲線ですが,これをXY 平面におこすため,一定間隔(この例 では 1mm)で補助線を引き,さらに半 円との交点でXY平面用に縦の補助 線を引いています. XY平面図では 側面図からの補助線と工具径を考慮 しながら切削パスを作図しています. ただし,それぞれの切削パスがどの Z座標かを示すため, 図15のよう に複数\*1 の切削レイヤに作図していま す.高さ 30mm を 1mm 間隔で分割. 徐々に外側へ広がっている様子が解 ると思います.

作図が終われば,各レイヤに名前 を割り当てましょう.特に切削レイ ヤには,それぞれが識別できるよう 連番を振ります.

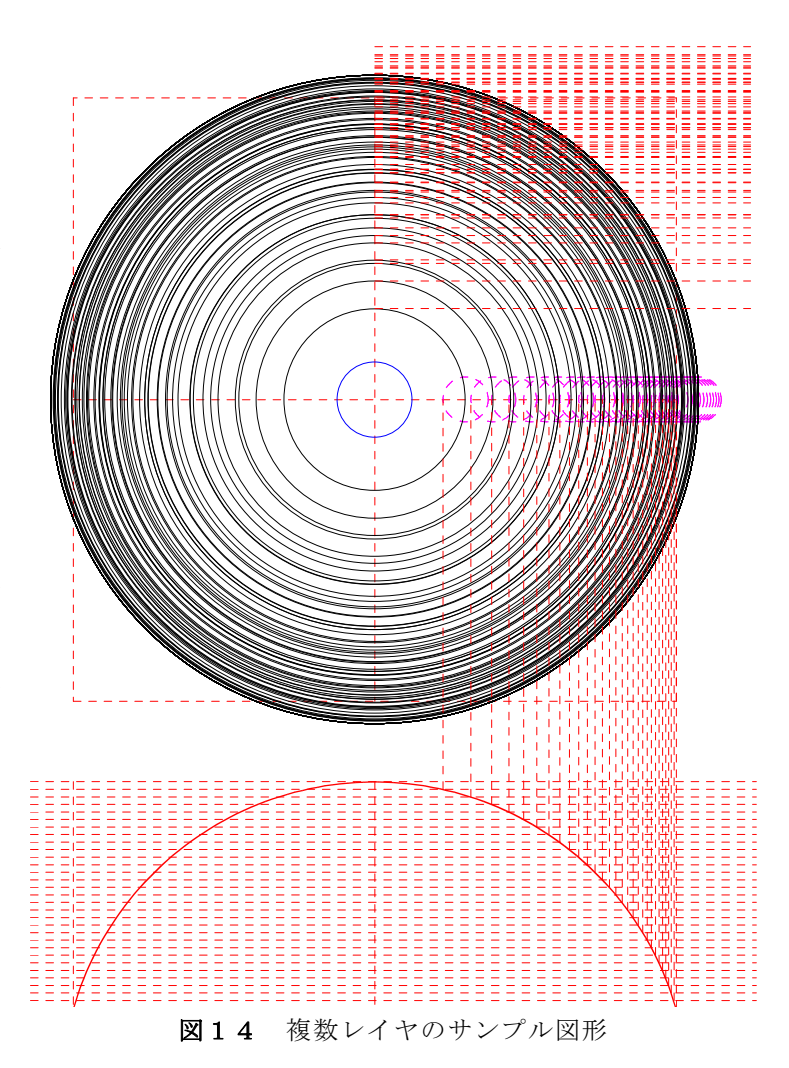

 $\frac{1}{1}$  Jw cad は1レイヤグループ16個のレイヤが割り当てられているので2つのレイヤグループを使用.30個の切削レ イヤと原点・補助線レイヤで計32個のレイヤを使用しています.

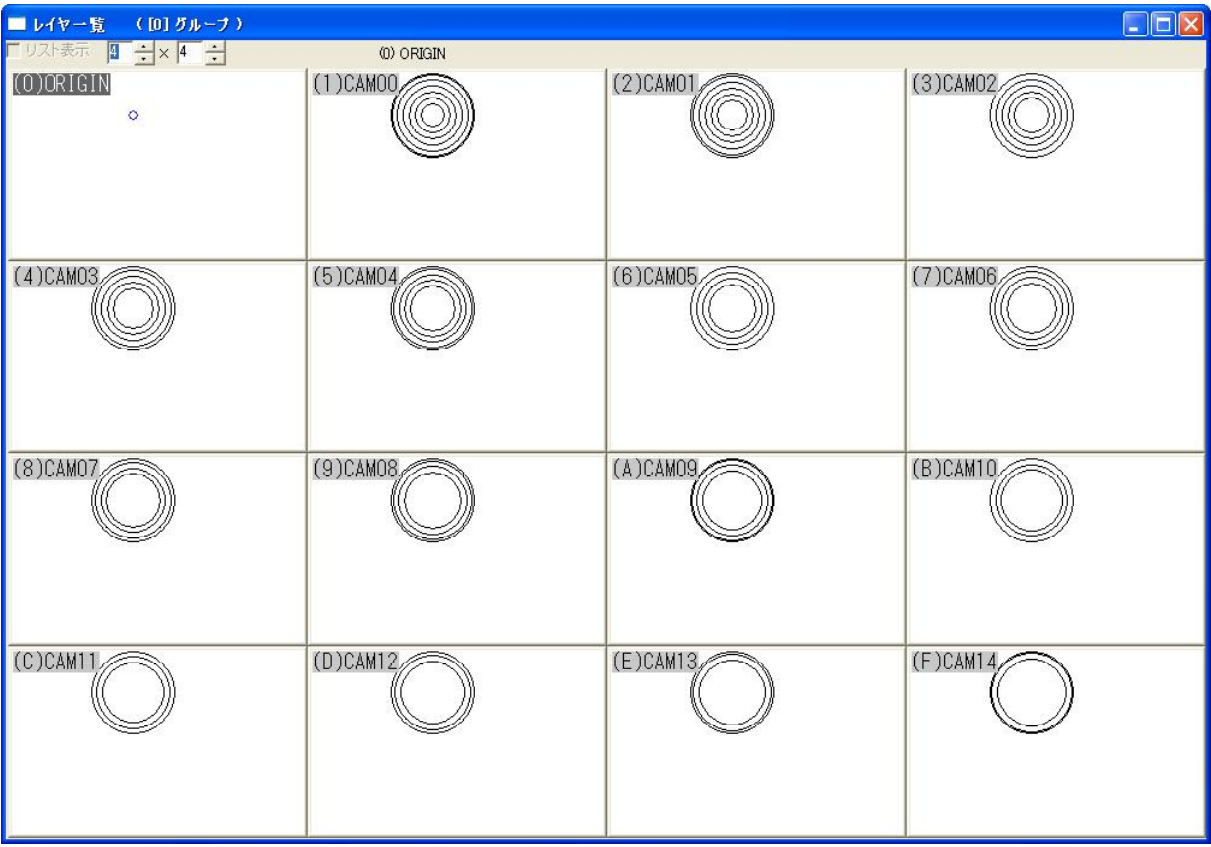

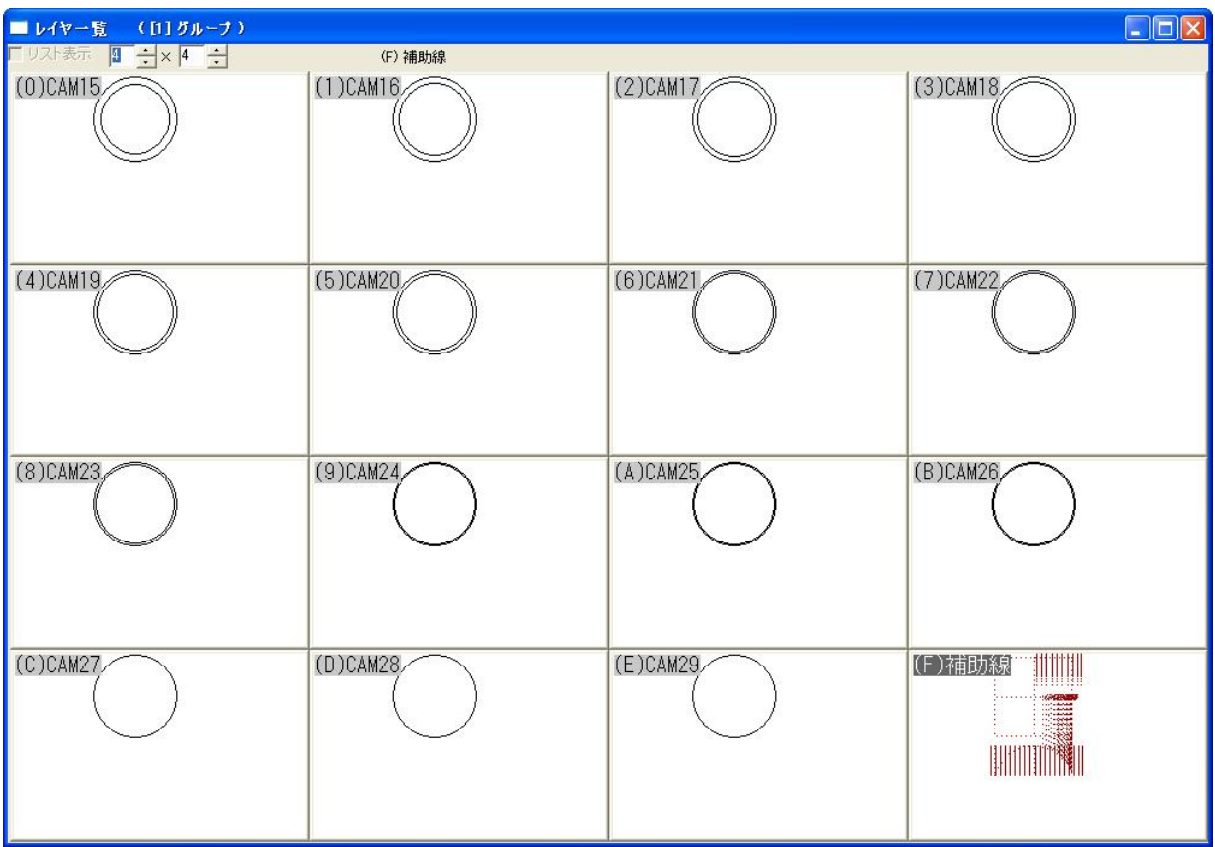

図15 複数レイヤのレイヤー覧

次にこの作図データをNCVCに読み込ま せるわけですが,第1章の読み込みレイヤ設 定では単一の切削レイヤしか処理できませ ん.複数の切削レイヤを処理するには,図16 のように正規表現<sup>\*</sup>1 で認識文字列パターンを 入力するか,従来互換を選択し,「レイヤ名 "CAM"を"部分一致"で"認識"する」と指定し て下さい.図16の入力例は「文字列"CAM" に続く数値(0 ~ 9)を認識」と解釈されます.

読み込みレイヤが設定できれば,NCVC でCADデータを開きます. 図17は表示メ ニューから「レイヤ」をクリックし、複数レ イヤが読み込まれていることを確認していま す.

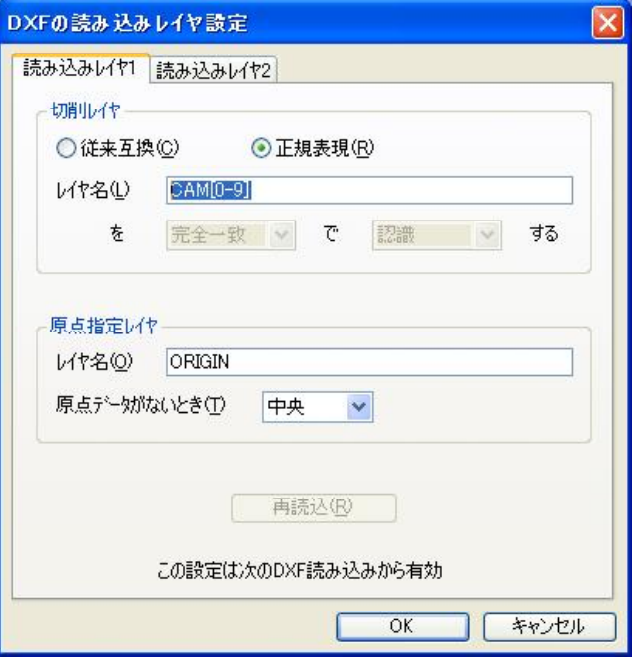

図16 複数レイヤの読み込み設定

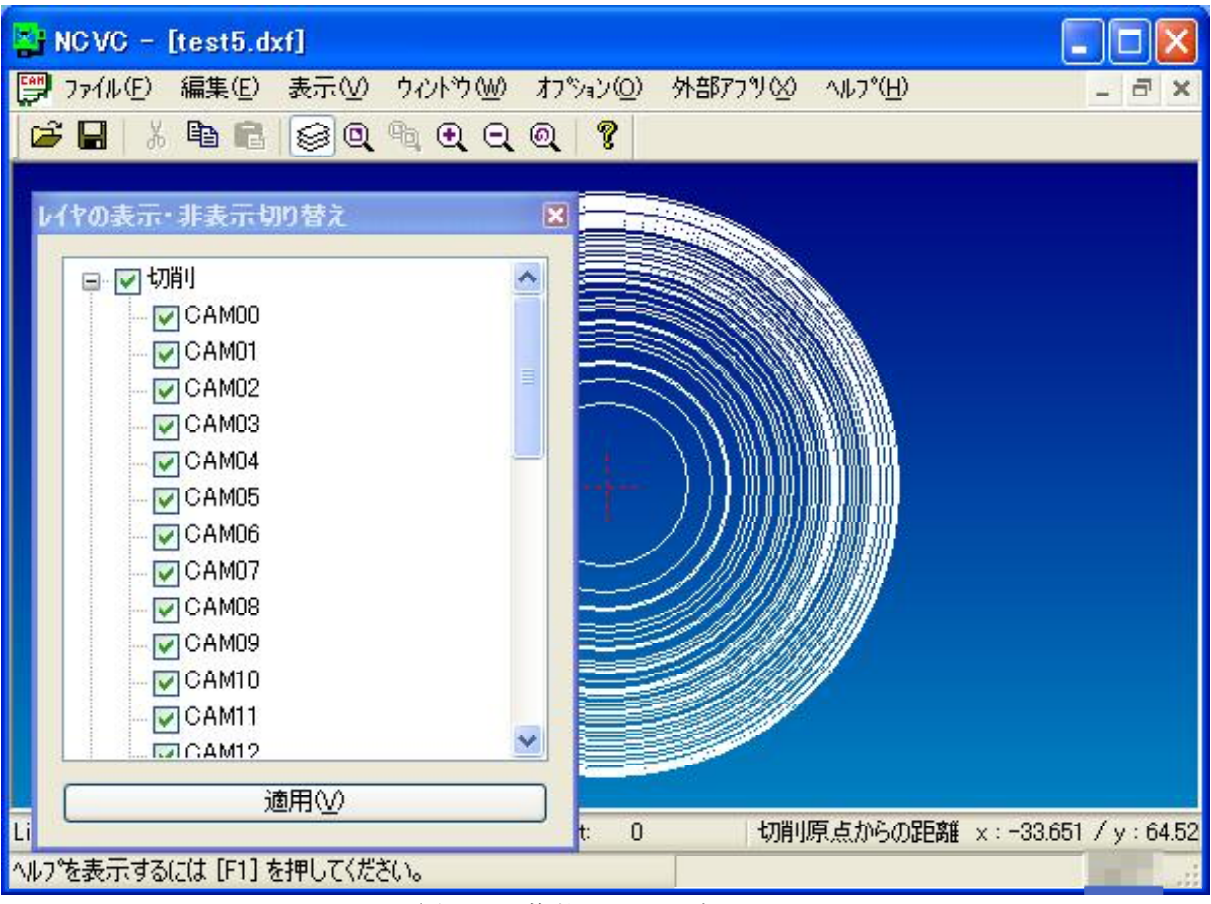

図17 複数レイヤの読み込み

<sup>\*1</sup> 「XXで始まる文字列」や「YYで終わる文字列」など,文字列のパターンマッチングを表現,コンピュータに指示 するための表記のこと.NCVCに限った話ではない.正規表現の解説はそれだけで1冊の本ができるほど様々な表記 法があるので、覚える必要はない.

複数の切削レイヤにZ値を割り当てるに は,ファイルメニューから「NCデータへの 変換」→「レイヤごとのZ座標指定」<sup>\*1</sup>をク リックし,図18のダイアログから行います. NCデータの出力ファイル名と条件ファイル の指定は第1章と同じ.「レイヤ名とZ座標 との関係」は次に説明する設定を保存するフ ァイル(ncl ファイル)です.ここの編集ボ タンをクリックすると図19のダイアログが 表示されます.

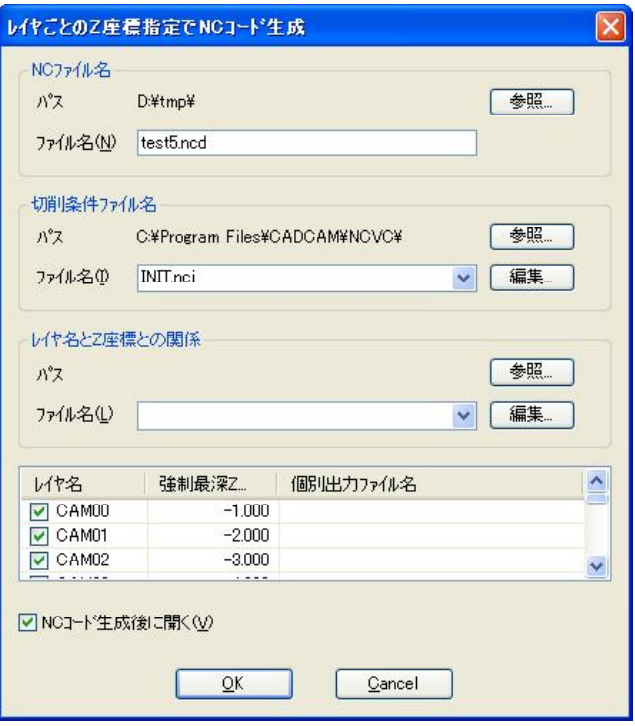

図18 複数レイヤの設定

レイヤ名には読み込んだ切削レイヤの一覧 が列挙されます.「切り込みの自動設定」に 「これ以降"-1"mm ごとに」と入力し設定ボ タンを押すと,CAM00 ~ CAM29 まで順に -1mm づつZ座標を設定できます.この値は 加工条件の切り込み"に置き換えられます.

OKを押すと図18に戻ります. 図19で 設定したZ値を保存しておきたい場合は,「レ イヤ名とZ座標との関係」のファイル覧に適 当な名前(フルパス名)を入力します.

全ての設定が完了し図18でOKボタンを 押すと,図20の通り簡易2.5Dの切削デ ータが生成できました.

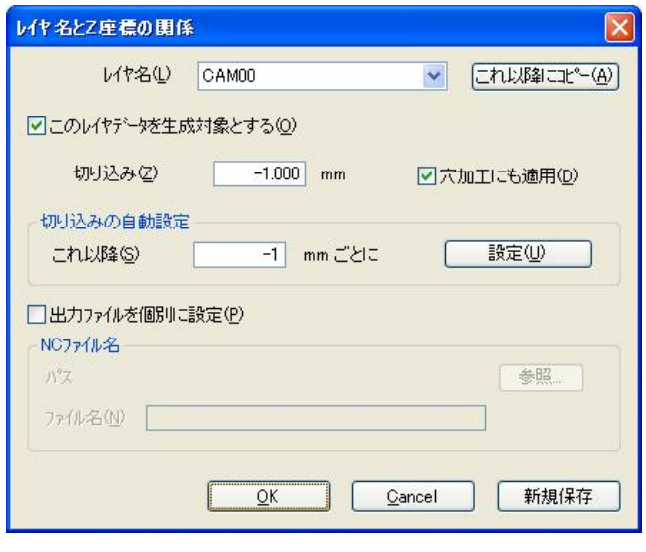

図19 複数レイヤのZ値設定

\*2 第1章の「3.加工条件の設定」を参照

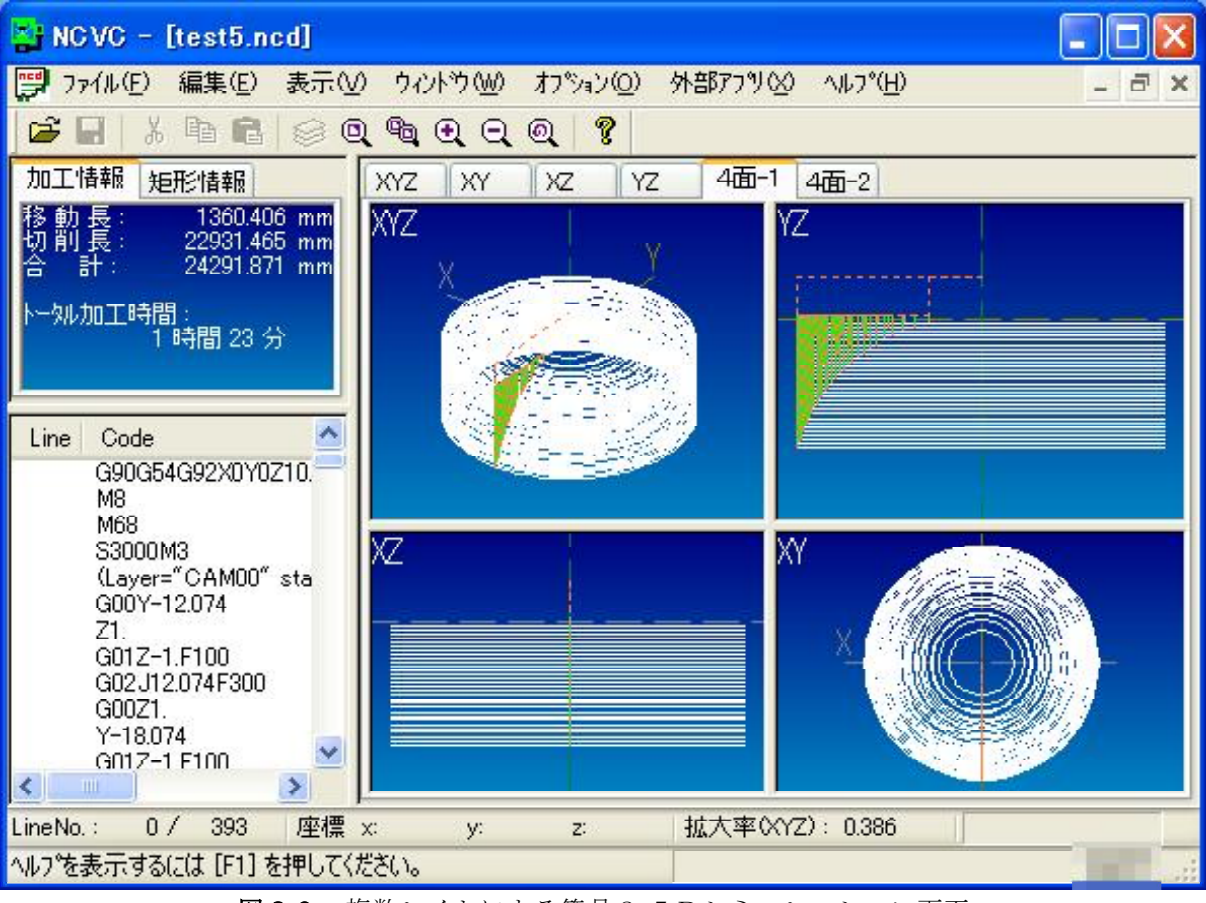

図20 複数レイヤによる簡易2.5Dシミュレーション画面

# (2)レイヤごとの切削条件

(1)レイヤごとのZ座標指定では, その名の通り複数の切削レイヤにZ値だ けを強制的に設定しました.加工条件は 1つだけなので,主軸回転数や送り速度 等は全て同じです.これらをもレイヤご とに設定したい、例えば図21のような 島加工で外側と内側の切削条件を変えた い場合,「レイヤごとの複数条件」を使 います.

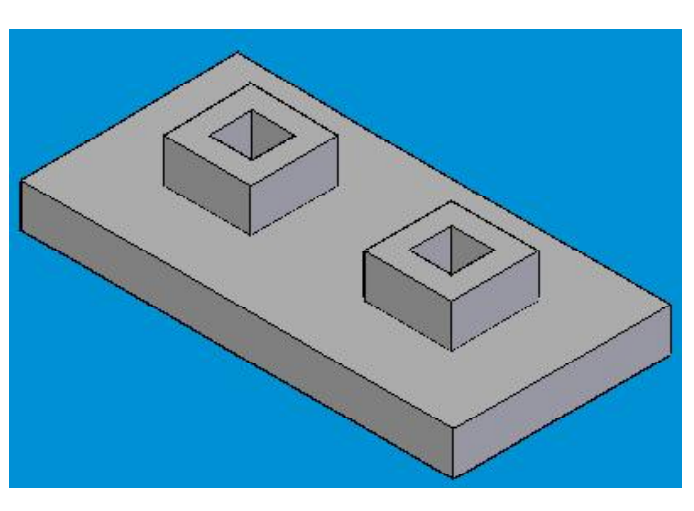

図21 島加工切削例

ファイルメニューから「NCデータへの変 換」→「レイヤごとの複数条件」をクリック すると図22のダイアログが表示されます. 基本的には図18と同じですが、加工条件を レイヤごとに設定するため,切削条件ファイ ルは明細の方に移動しています.前節同様「レ イヤ名とZ座標との関係」の編集ボタンを押 すと図23のダイアログが表示されるので, 各レイヤごとに条件ファイルを割り当てま す.

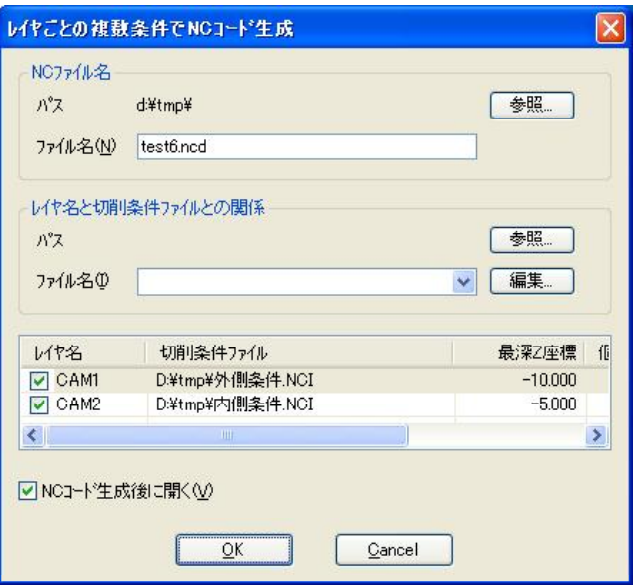

図22 複数レイヤの設定

各レイヤごとにZ値を指定するか加工条件 を指定するかだけの差で前節と同じです.シ ミュレーション画面も割愛します.

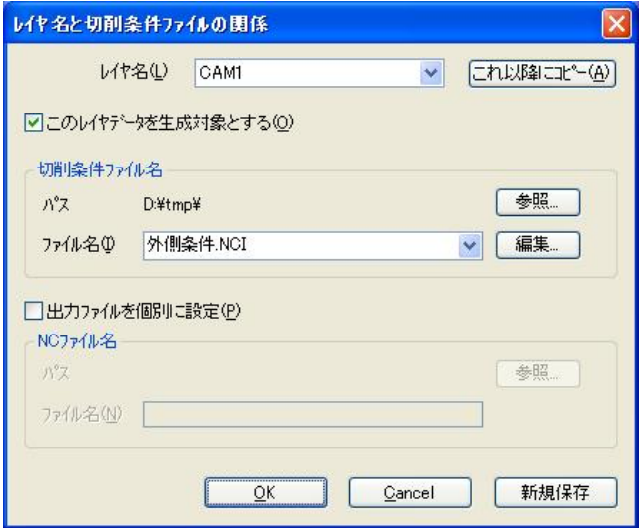

図23 複数レイヤの加工条件割り当て

## (3)個別出力について

図19および図23の「出力ファイルを個別に設定」にチェックを入れると、各レイヤごとに出力 するファイルを指示できます.

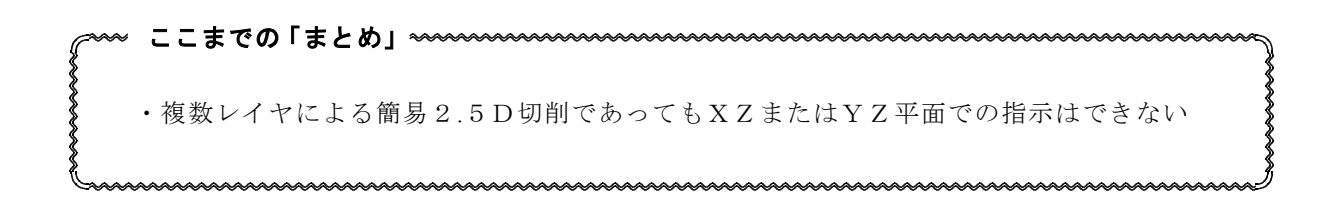

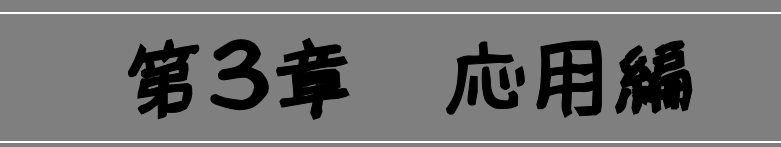

# 1 方向制御

結論から言うと,普通の方法では方向制御できません.例えば1つの座標に複数のオブジェクトが 接続されている場合,NCVCが最初にどれを選択するかは内部で独自に決定されます.ここでは応 用編の第一弾としてムリヤリ(?)方向制御を行う方法を解説します.

図1を見てください. 中心の加工原点と左下 の加工開始を示す円データ,五角形の線データ があります(それ以外は補助線).一見して普通 の作図,第2章で解説した移動レイヤだけに見 えますが,実は複数レイヤ処理との合わせ技で 作図されています. 図2は図1のCADデータ を読み込み,レイヤ表示で切削レイヤの2つ目 を非表示にした状態を表しています.

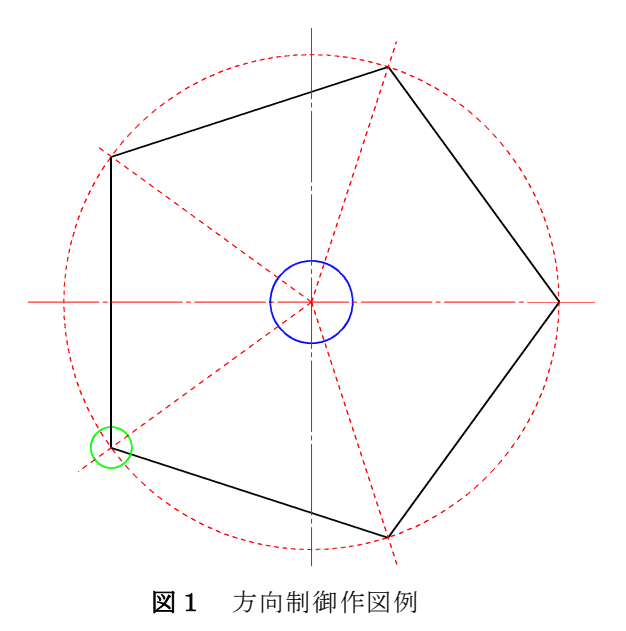

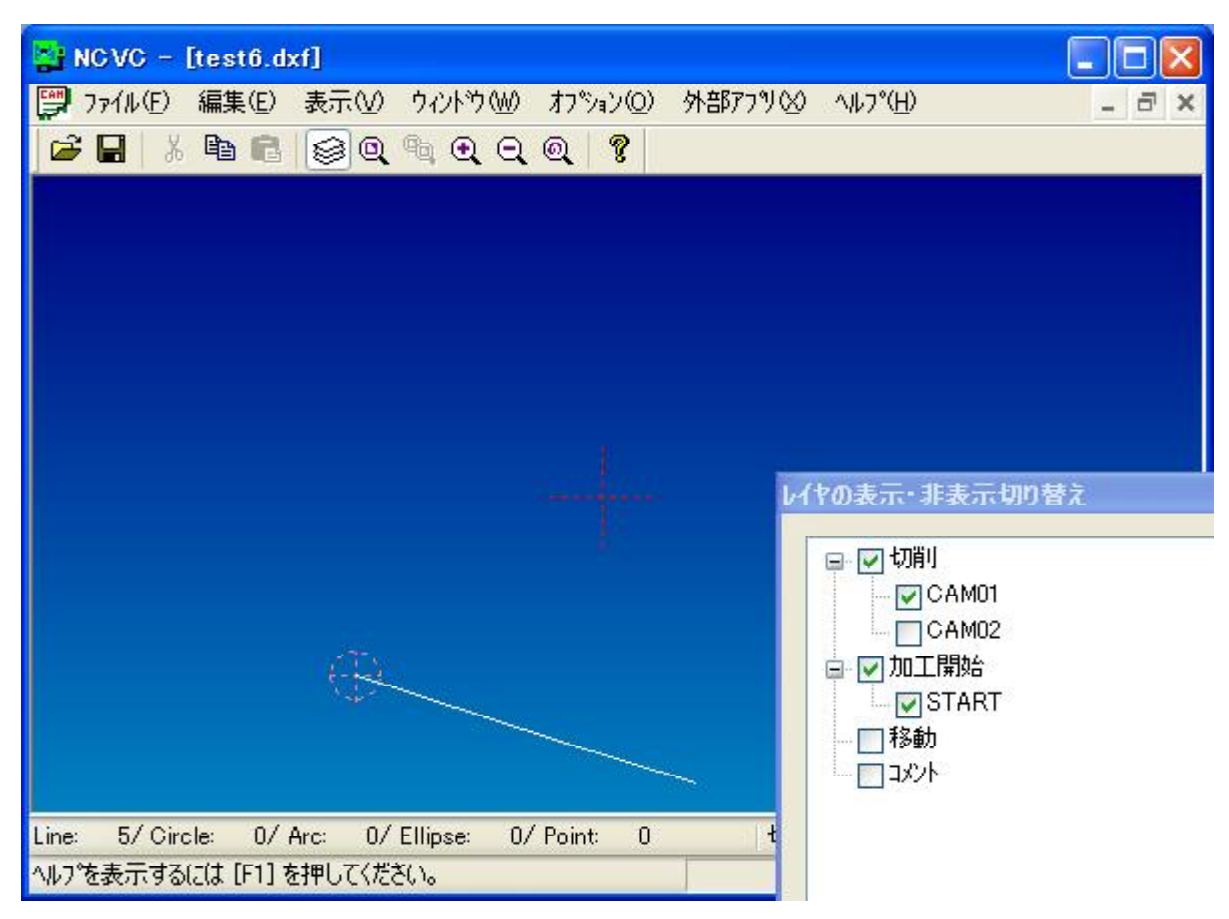

図2 複数レイヤを読み込んだ状態

もうお解りですね.開始したい座標に複数 のオブジェクトがあれば,それを違うレイヤ に作図し,方向が明確に示せるようにすれば OKです.

ただし,複数レイヤ処理を行う必要がある ので、単一条件でのNC生成では希望通り生 成できません. 第2章の「複数レイヤ処理」 で解説した拡張NC生成,「レイヤごとのZ 座標指定」か「レイヤごとの切削条件」で処 理する必要があります.どちらの場合でも同 じZ値,または,同じ条件を割り当てること ができます (図3).

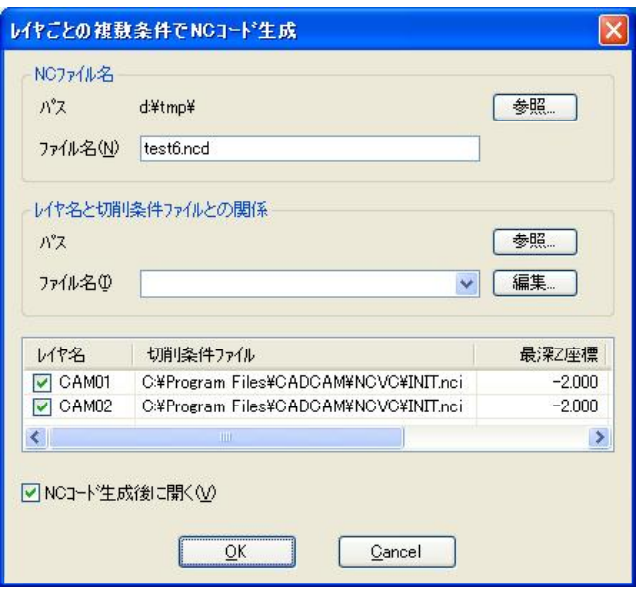

図3 2つの切削レイヤに同じ加工条件を割り当て

もう1つ, 裏技的というより, これぞムリヤリですが (自爆) 要するに1つの座標に2つ以上のオブジェクトを作図しなけれ ば良いだけで,例えば図4のように矩形切削の方向を指示した い場合,影響の無い範囲内で他方の座標をずらしてやれば良い のです. 前のシマからの最短距離ならNCVCが自動で検索し ます. 明確に指示したい場合は第2章の移動レイヤが使えます.

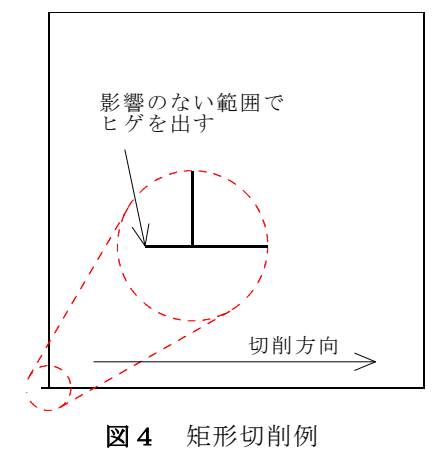

どちらにしてもあまり格好の良い方法ではありませんね...

# 2 形状切削

方向制御と同じく形状切削についてもNCVCでは生成できません. 一般的にCADでは完成され た形状を作図しますが、実際の加工では工具の半径を考慮しなければなりません.特に島加工・ポケ ット加工については,CADで作図した形状情報からNCVCが加工データを生成できません.NC VCはCADのデータを工具の軌跡データと扱うのです.

もうカンの良い皆様ならお気づきだと思います. NCVCで形状切削の加工データを得るには、今 度こそCADの力を存分に借りる必要があります. 図5は第1章の穴加工サンプルデータ (p.11) か らポケット加工のデータを得るための作図例です. 工具半径や必要な肉厚を考慮しつつCADの複線 機能を駆使して作図しました. 面倒そうですが慣れると意外と簡単に作図できます". 削りすぎには くれぐれもご注意を(体験談). 削り残しも作図段階でチェックできませんが",NCVCのシミュレ ーション画面もワイヤー表示なので,どのみちチェックできませんね(自爆x2)

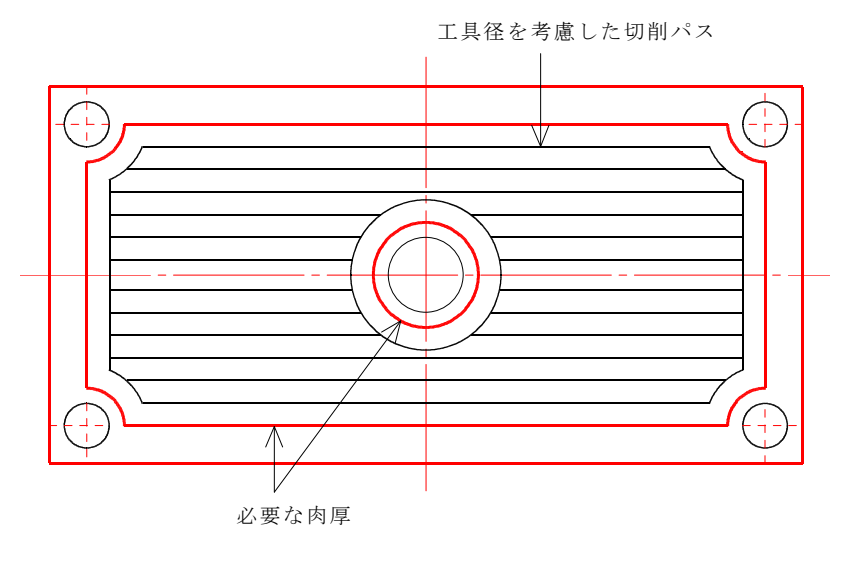

図5 ポケット加工作図例

ここまでの「まとめ」~~~~~~~~~~~~~~~~~~~~~~~~~~~~~~ ・方向制御と形状切削は,CADの作図次第 ・スマートに指示するにはもう少しNCVCの進化を待つ必要がある nnnnnnnnnnnnnnnnnnnnnnnnnnnnn

\*1 ご使用のCADの性能や習熟度次第ですが...

 $^{*}$  Jw cad の場合,円口の作図で半径を入力すれば,これから作図しようとする円が表示されます. これを工具に見立てて マウスを動かせば簡易チェッカ(?).無論補助レイヤにて工具円を書きまくるのが確実デス.

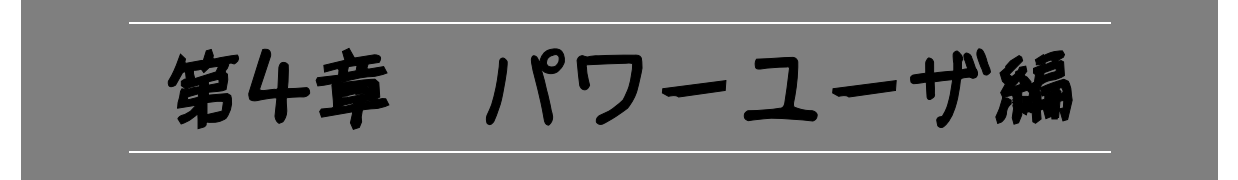

# 1 スクリプト作成のすすめ

## (1)まえがき

awk(オーク), Perl(パール), Ruby(ルビー)これらの名前を聞いたことがあるでしょうか?この3つ を知らなくても、Basic や C/C++なら聞いたことがあるかと思います. これら全てプログラミング言 語で,先に挙げた3つの言語は特にテキストファイルの処理に優れた能力を発揮し,しかもそれらの 処理を簡単に記述できるという特徴を持ったプログラミング言語です.

さて,「プログラミング言語」と聞いて尻込みしているアナタ!それは大きな誤解と難しいという 先入観だと思います.冒頭でも述べた通り,「テキストファイルの処理に優れた能力を発揮」できる 非常に良く考えられた言語で、目的にもよりますが極端な話し、たった1行でも十分実用可能なプロ グラムを作成することができます.第3章で少しだけ登場した「正規表現」がサポートされているの で強力な文字列のパターンマッチングが可能,つまり,テキストファイルの中から必要な情報を検索 したり置換するといったことが簡単に記述できます.

これがNCVCの解説書とどう関係があるのか?答えは簡単,NCVCが吐くGコードがショボイ から(自爆)... たしかにそれもありますが(汗),例えば特殊なコード変換や埋め込み,サポート されていない機能の補間など,小粒だがピリリと気の利いた自分専用のツールを作ってみよう!とい うのがこの章の目的です. そう, Gコード (NCファイル)はテキストファイルです. プログラミン グ可能な一定のルールがあるなら,もうメモ帳でシコシコ手修正する必要はありません.

本解説書では、Basic や C/C++のプログラミング言語と区別するため、以後「スクリプト言語」と 称します.

## (2)例題

とエラそうなことを書きましたが,ここで言語仕様等を書いてはキリが無いので,言語自体の解説 は専門書にオマカセします. また、スクリプト言語といえば Perl が有名ですが、著者は awk ヲタク. 例題もただの検索や置換だけならメモ帳でもできるので,ちょっと複雑な例題を用意しました.おか げで前述の「たった1行でも」というフレーズは実現できませんでした(ゴメンナサイ).

では早速例題のテーマですが,「シーケンス番号の追加」とします.NCVCにもシーケンス番号 を付加する生成オプションがありますが,コメント行などお構いなしに付加するため,この例題では 次に示す行にシーケンス番号を付加しない仕様とします.

awk スクリプトで書くと以下のようなリストになります.これをメモ帳などで入力し,ファイルと して保存しておきましょう. 一見して解る通り, Basic や C/C++では必要な「ファイルのオープン」 や「1行ずつ読み込んでループ」等の処理は必要ありません. awk で必要なのは条件パターンとその 条件に対する処理(アクション)だけです.

<sup>・</sup>O番号(プログラム番号),"%",カッコ "(" で始まる行

<sup>・</sup>空行

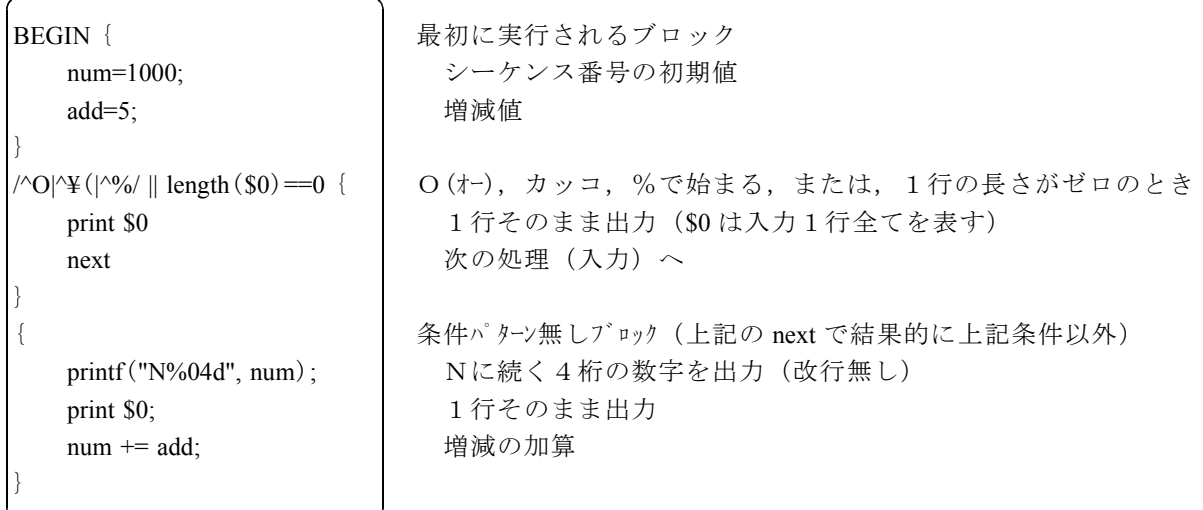

### (3)実行環境

もともとこれらスクリプト言語は Unix 文化で培われたものです.Unix にはほぼ標準で用意されて いますが, Windows で実行するには、それぞれの処理系をインストールする必要があります. awk な ら GNUawk (gawk)が有名ですのでインストールしておいて下さい".

実行環境が整えば,Windows スタートメニューからコマンドプロンプト"を開き,以下のように入 力します.

gawk -f スクリプトファイル名 < 入力NCファイル

希望通りに変換されたGコードが表示されましたか?必要なら

gawk -f スクリプトファイル名 < 入力NCファイル > 出力ファイル

とすることで,出力ファイルに示すファイルに書き出されます.

## (4)あとがき

これくらいの例題だけでは、自分がしたい処理を書くことは正直難しいと思います.けれども、ス クリプト言語はGコードの置換処理だけでなくその他事務処理等にも応用できます. 得られるものは 大きいのでぜひチャレンジしてみて下さい.

新たに挑戦する場合は先人たちの知恵が大いに参考になると思います. NCVCのWebページに はたくさんのスクリプトが掲載されていますのでご参考に.また、NCVCからスクリプトが簡単に 実行できるラッパーもあります. Scriptorium のドキュメントも併せてご参考に.

<sup>\*1</sup> 大規模なシステムではないので,展開して実行ファイル(EXE)をパスの通ったフォルダに移動させる,もしくは スクリプトと同じ場所に置くだけで良い

<sup>\*2</sup> Windows のバージョンによって違います.DOS 窓のこと

# 2 アドイン作成のすすめ

アドイン作成とはDLLの作成を意味し,NCVC本体の機能を内部的に拡張することができます. 前節のスクリプト言語とは対照的に高度なプログラミング知識が要求されますので,「DLLって 何?」という方は表1の一覧だけ眺めてあとは読み飛ばしてもかまいません.

さてアドインの作成ですが,NCVCのWebページからSDKをダウンロードし,インクルード ファイルとインポートライブラリを各開発環境にインストールして下さい.基本的にメニューイベン ト型のアドイン,つまり,アドイン側の初期化関数内で必要なメニューを登録し,メニューが選択さ れたときNCVCから登録された関数が呼ばれるという仕組みです.関数一覧などSDKの詳細は別 途SDKマニュアルを参照して下さい.

「アドイン作成のすすめ」のタイトル通り、アドインによる機能拡張の有効性、特にCADデータ のインポートについて述べると,『DXF形式で保存する必要が無くなる』が上げられます. 加工デ ータ生成の初期段階ではCADソフトとの連携が重要ですが,第1章で述べたとおりCADソフト独 自形式とDXF形式と併用しての保存は非常に煩わしいと感じるでしょう. さらに,NCVCには現 在開いているファイルがNCVC以外で変更されると,その変更を検知してアナウンスする機能があ ります.CADソフト独自形式をインポートできることで,この機能を有効に使うことができます.

ということで,ご使用CADのデータ形式が解ればぜひアドイン作成にチャレンジしてみましょう. 他,「こういう機能拡張を」というのがあれば腕試しにいかが?

| アドイン名           | 概<br>要                     | 考<br>備       |
|-----------------|----------------------------|--------------|
| SendNCD         | Gコードのシリアル送信                | インストーラ付属     |
| ReadJW          | Jw cad データ (JWC/JWW)のインポート | IJ           |
| ReadCSV         | CSV 形式の座標データインポート          | 次回インストーラ付属   |
| ReadDWG         | AutoCADデータ(DWG)のインポート      | 開発中断 (中止)    |
| <b>SolveTSP</b> | 巡回セールスマン問題の解法を用いた穴加工の移動最適化 | プ 卟完成後開発一時中断 |
| ReadGerber      | 基板加工データ(ガーバー)のインポート        | 構想のみ         |

表1 アドイン一覧

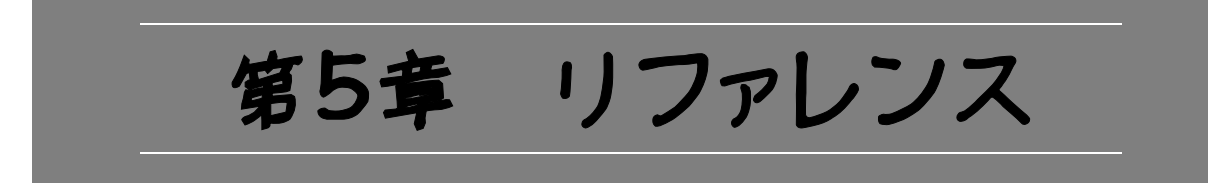

#### 1 メニュー

NCVCは、開いたデータタイプによってメニューが切り替わります. 何も開いていない初期メニ ュー, CAD系, NC系に分けて記載しました. それぞれのステージごとに参照して下さい.

## (1)初期(共通)メニュー

### 1)ファイル

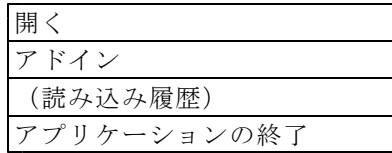

CADデータ, NCデータ (Gコード) を開きます ファイル系アドインがあれば表示. 以下同じ 読み込み履歴が10個まで表示 NCVCの終了

2)表示

**ツールバー マールバーのカスタマイズが行えます (p.48)** ステータスバーの表示,非表示

#### 3)オプション

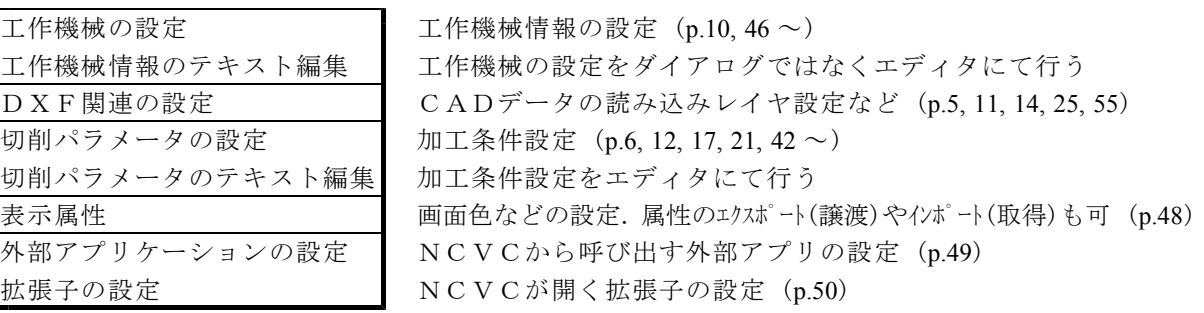

#### 4)外部アプリ

「外部アプリケーションの設定」(p.49)で登録した順に表示される. 上記「~のテキスト編集」は 外部アプリケーションの1番目に渡されるため,1番目にはテキストエディタを登録した方が良い.

5)ヘルプ

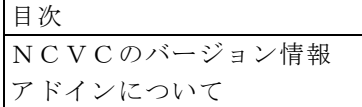

古いバージョンのヘルプが表示されます

アドインがあれば簡易ヘルプが表示されます

# (2)CADデータ系

### 1)ファイル

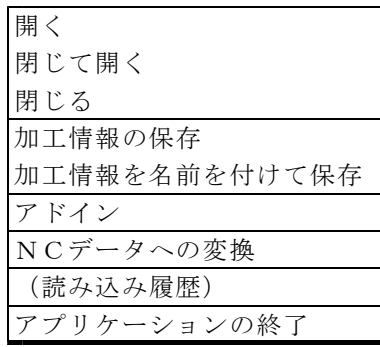

CADデータをNCVC形式で保存 本バージョンではデータ交換が主な目的

NCデータへの変換 加工データの生成 (p.7, 26, 28, 31)

## 2)編集

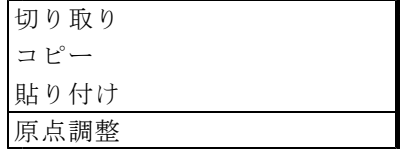

使用できません CADデータの描画イメージをクリップボードにコピー 使用できません 読み込み後, 数値オフセット・矩形位置で原点を移動 (p.50)

#### 3)表示

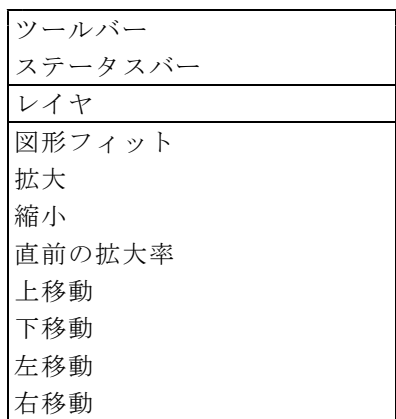

読み込んだレイヤ情報 (p.25, 30, 50) 現在のウィンドウに収まるように図形を表示

#### 4)ウィンドウ

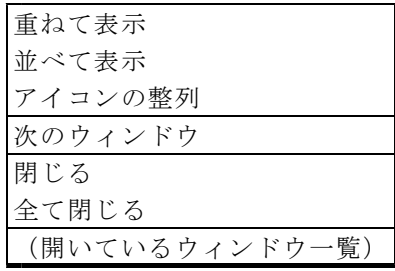

5)オプション

6)外部アプリ

7)ヘルプ

初期メニューと同じ

### 1)ファイル

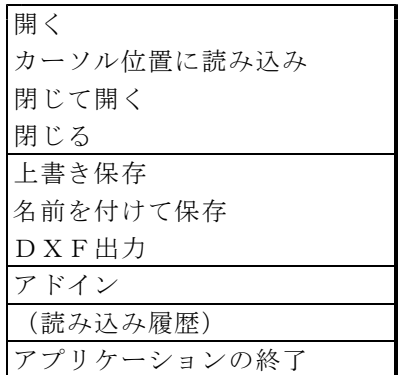

Gコードリストがアクティブのとき有効

シミュレーション結果を各平面別にDXF出力 (p.51)

#### 2)編集

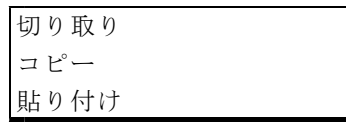

切り取り 使用できません 現在アクティブなペイン情報をクリップボードにコピー 使用できません

#### 3)表示

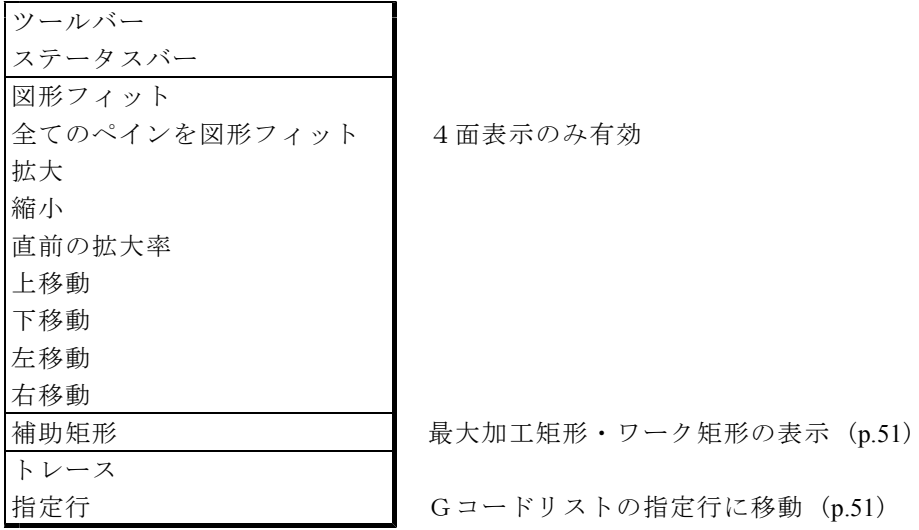

#### 4)ウィンドウ

CADデータ系と同じ

### 5)オプション

### 6)外部アプリ

7)ヘルプ

初期メニューと同じ

2 マウス操作

# (1)CADデータ系

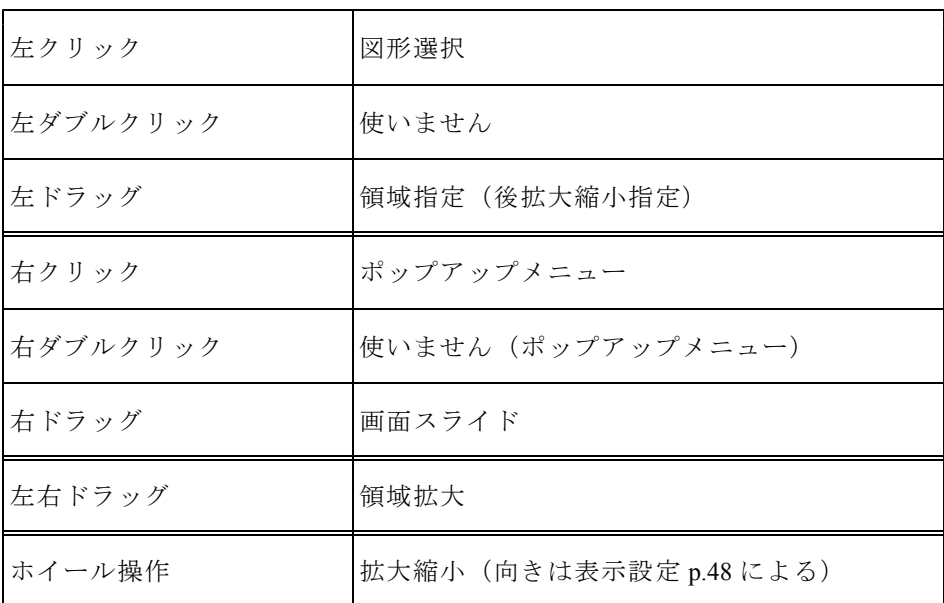

# (2)NCデータ系

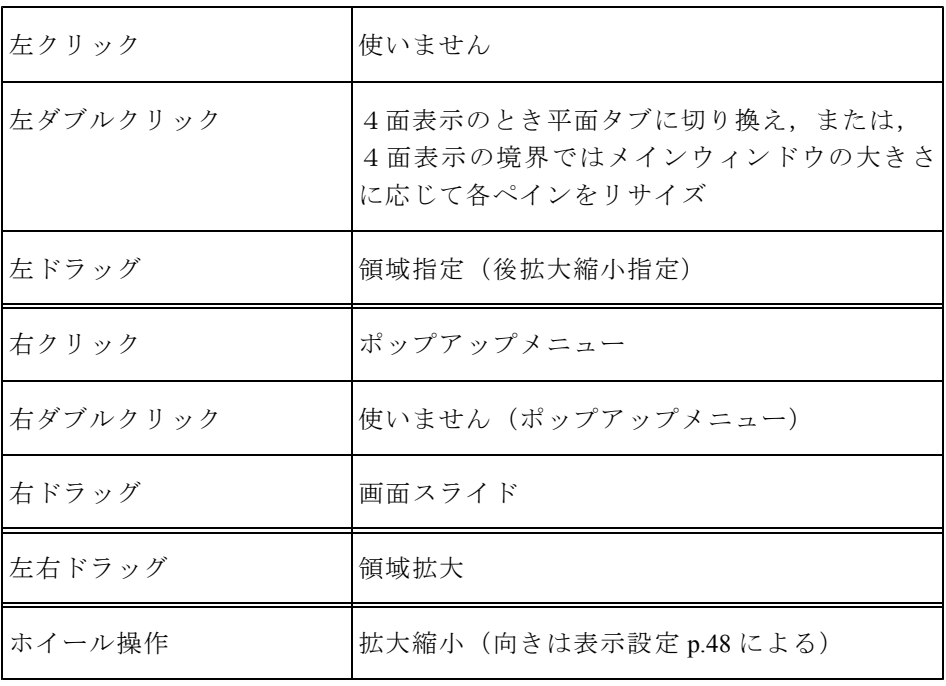

# 3 加工条件評和

### 1)基本

第1章の「3.加工条件の設定」や「5. 加工条件の設定2」を参照して下さい.カス タムヘッダー・フッターで使用できるキーワ ードは 8)に記載しました.

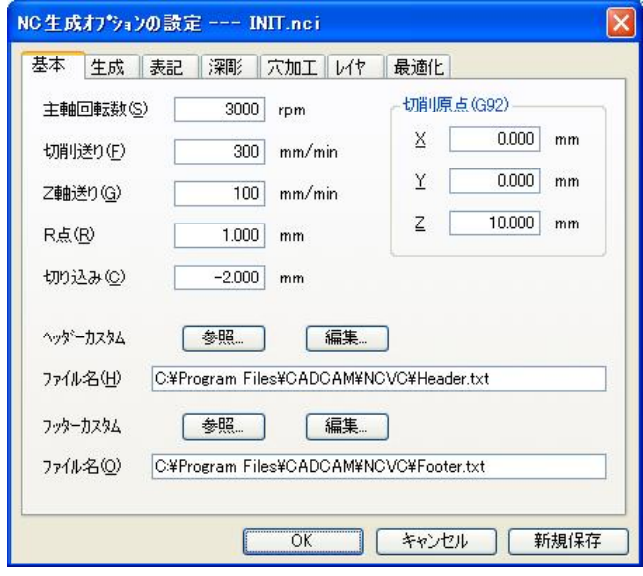

#### 2)生成

ブロック設定の「書式」はC言語の printf 命令と同じ書式で指示します. チェック無く 使用されますので,正しく指示して下さい.

「EOB 出力」は行末に";"(セミコロン)等が必 要なときに設定します.

位置指令の「Z軸復帰」は切削データが途 切れて次のシマへ移動するときのZ軸座標を 指示します.イニシャル点かR点が選択できます.

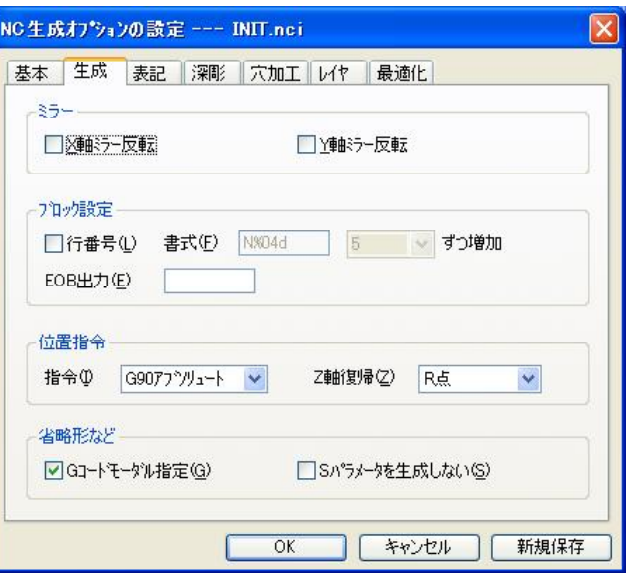

#### 3)表記

ほぼ見たままですが,ここでの注意点は数 値表記の設定です.小数点・1/1000・整数か ら選択できますが,座標や値をそれぞれ,そ のまま(1/1000 四捨五入)・千倍・小数点以下 切り捨て,で出力されます.特にFパラメー タで1以下の低速指示を行う場合,整数では ゼロになるので注意して下さい.

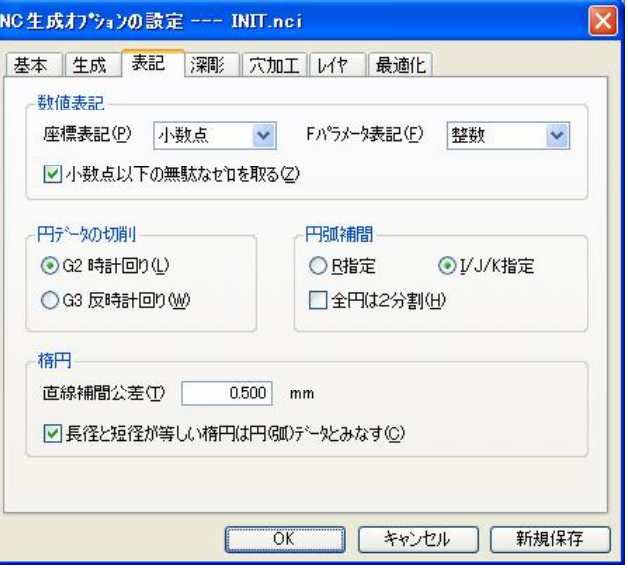

#### 4)深彫

第2章の「3.深彫切削」も併せて参照し て下さい.「加工済み深さの指示」は,その 下の「Z軸送り」速度で G01 移動させるとき の指示. 加工済みであっても G00 では不安, 基本タブの「Z軸送り」では遅いなどの場合 に指示します.指定は今から加工するZ値に 対するオフセット,または,固定値が選択で きます.「最終Z値仕上げ」は「最終切り込 み」のZ値の段階で個別に回転数や送り速度 を指示する場合に使います.

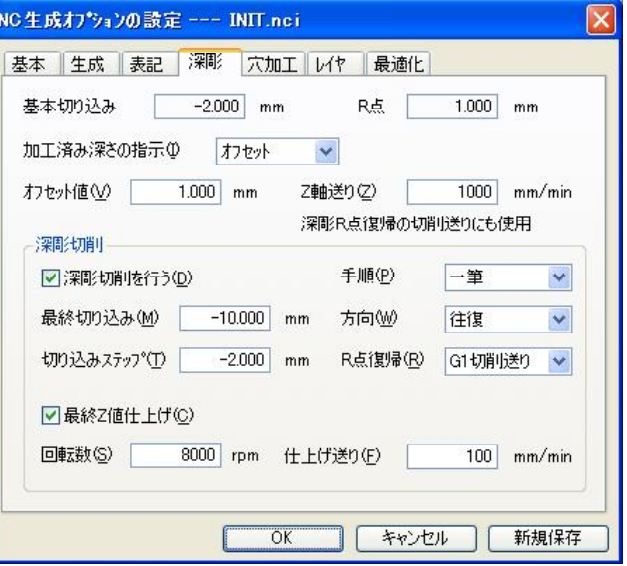

#### 5)穴加工

第1章の「7.穴加工」も併せて参照して 下さい.「切削順序」は穴加工・軌跡加工両 方のCADデータがあるとき,どちらを先に 生成するかを指示します.「穴加工のみ」で は通常の切削データが生成されませんのでご 注意下さい.

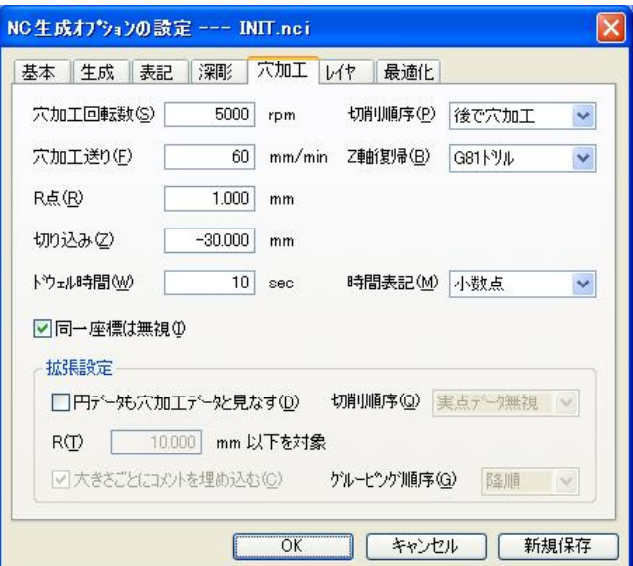

#### 6)レイヤ

第3章の「4. 複数レイヤ処理」と第2章 の「1. 移動レイヤ」,も併せて参照して下 さい.「複数レイヤごとにコメントを埋め込 む」にチェックが入っていると処理するレイ ヤごとにコメントを自動挿入します. 単一レ イヤでは挿入されません.

移動レイヤのZ値は,そのまま・R点復帰 ・イニシャル点復帰が選択できます.カスタム移 動コードは,移動指示のたびに挿入されるコ ードです. 第2章の「2. Gコードの埋め込 み」では毎回必要ですが,常に特殊コードが 必要な場合はこちらが便利.ワイヤー加工機 などが該当するでしょう.

# NC生成オフ\*ションの設定 --- INIT.nci 基本 生成 表記 深彫 穴加工 レイヤ 最適化 切削しイヤー ■複数レイヤごとにコメソトを埋め込む(C) 移動レイヤー ↓ で移動 Z軸は R点復帰 カスタム移動コード 前(B) – 後田 「 **OK | キャンセル |** 新規保存

#### 7)最適化

切削データ座標検索条件では同一座標と見 なす許容差を指示します.許容差以上なら「Z 軸上昇後次の切削ポイントへ移動」か「G01 による補間」が選択できますが,通常は使わ ないで下さい.ここで調整するよりもCAD での作図でキッチリと端点を接続する方が得 策です.

穴加工データ探索の優先軸では,同一のX 軸またはY軸を優先的に生成します.優先軸 なしの場合, NCVCは最短データを検索し ます.

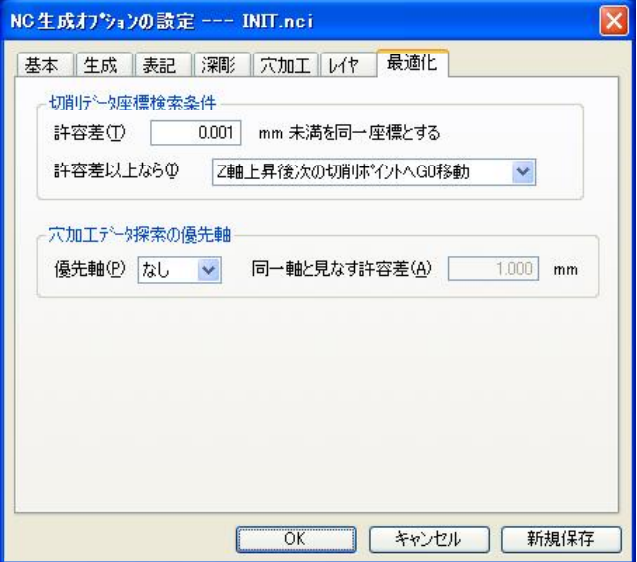

## 8)カスタムヘッダー・フッターの置換キーワード

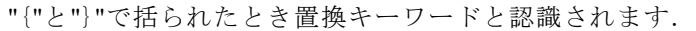

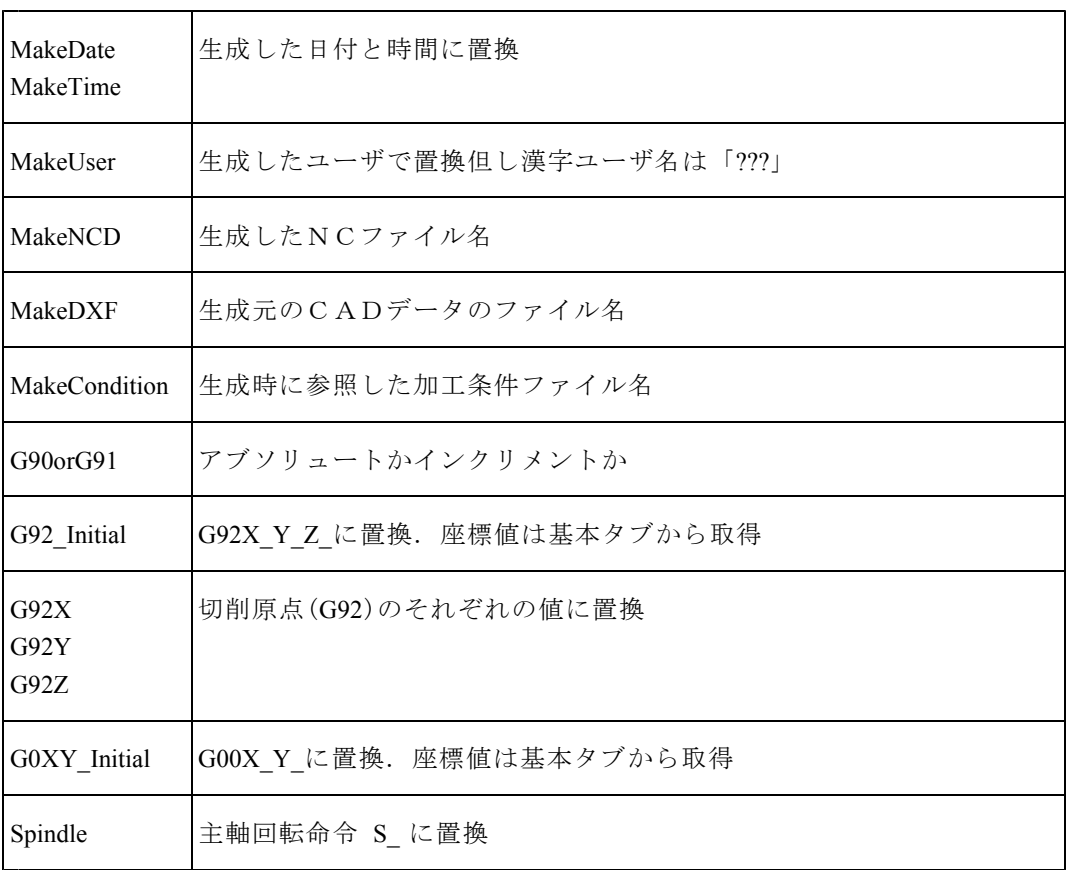

# 4 機械情報評和

### 1)基本

第1章の「6.Gコードの加工シミュレー ション」を参照して下さい.工作機械の基本 的な情報をここで設定します.「位置決め(G0) 移動速度」が設定されていないと加工時間が 計算できません.各機械の仕様を参照して下 さい.

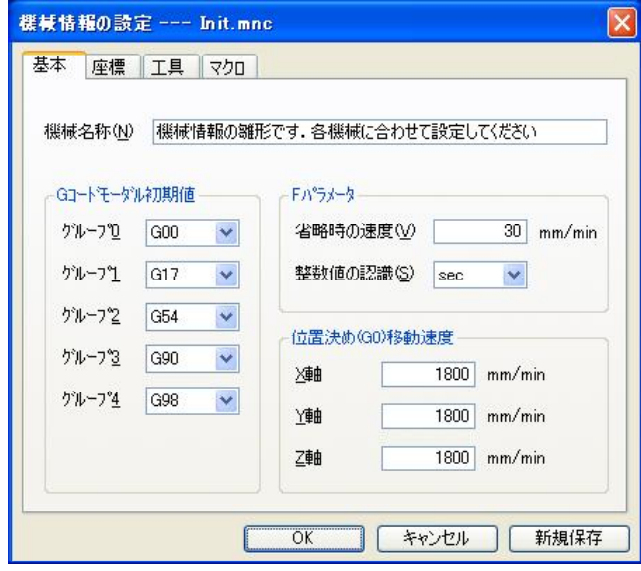

#### 2)座標

工作機械に登録されているワーク座標系の オフセット値を入力します.

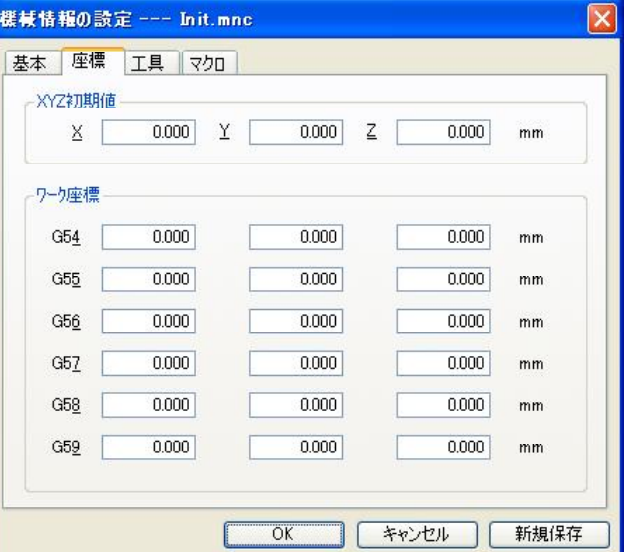

#### 3)工具

工具補正のための情報を登録しますが、現 バージョンではサポートされていません.

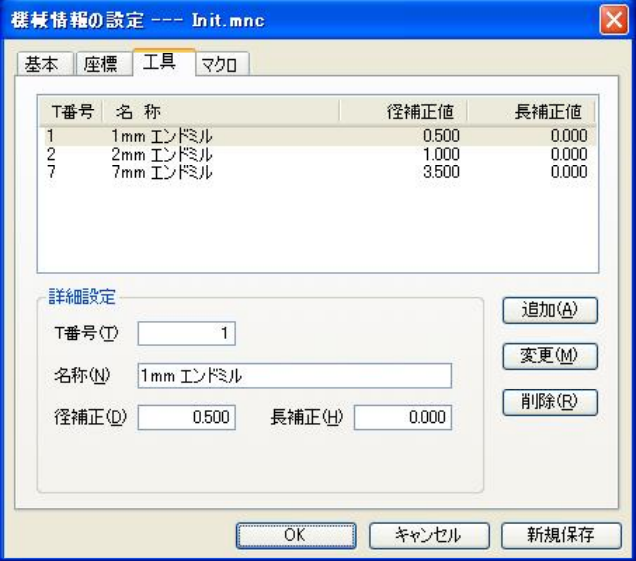

#### 4)マクロ

工作機械のカスタムマクロ展開用設定で す.「マクロ呼び出しコード」には正規表現 で指定します.例では G65 か G66 で P に続 く数値を意味します.「マクロ・サブプロ検 索フォルダ」にはマクロやサブプロが格納さ れたフォルダを指定.「マクロ変換I/F」 にはマクロを展開するプログラムを指定して 下さい. NCVC単独ではマクロを展開でき ません.最後に「引数」ですが,上記変換プ ログラムに渡す引数を指定します. 置換キー ワードは以下の通りです.

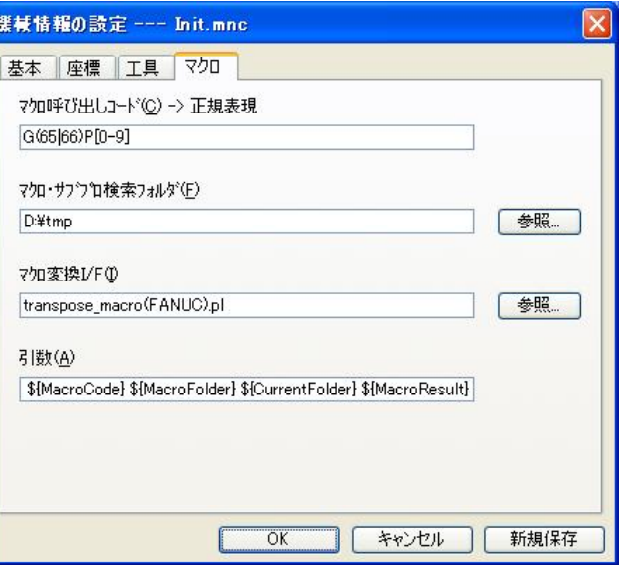

"\${"と"}"で括られたとき置換キーワードと認識されます.

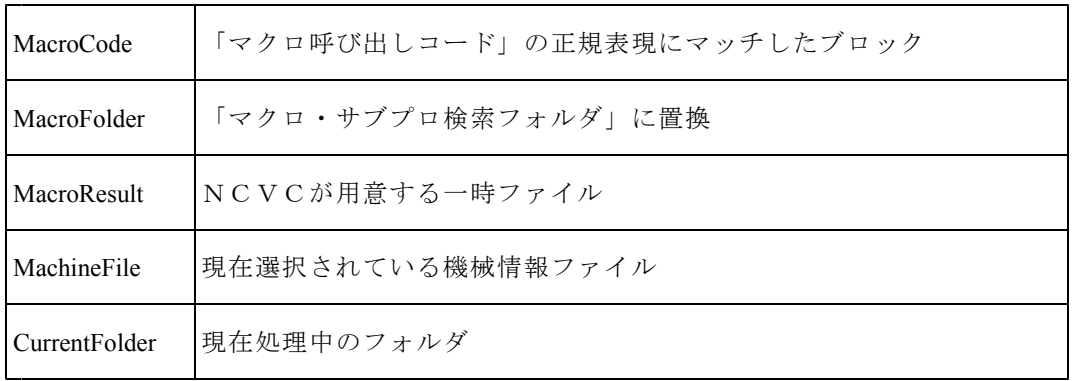

# 5 オプション,ダイアログ全般

これまで説明できなかった残りの機能,オプション,ダイアログ全般を系列に分けて記載していま す.

## (1)共通

#### 1)ツールバーの設定

チェックの入っている所が現在表示されているツールバーです. カスタマイズボタンを押すと各カテゴリごとにボタンの表示・非 表示が切り換えられます. ツールバーのカスタマイズウィンドウ は一般的な Windows アプリケーションと同じなので割愛します.

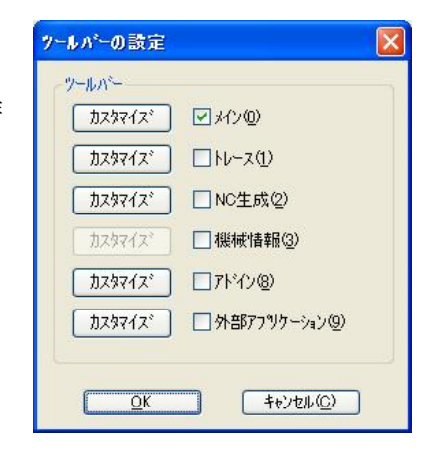

#### 2)表示属性の設定

まずCAD系・NC系共通の画面属性設定 です.マウスホイールのどちらの向きで拡大 縮小するかを設定できます.

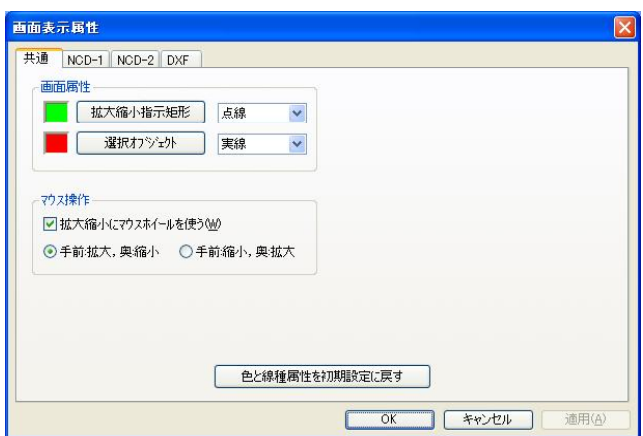

NC系加工情報・矩形情報(ウィンドウ左 上)の画面属性です.背景色に違う色を割り 当てるとグラデーション表示になります. Windows98 系ではリソース不足が報告されて いますので背景色は同一にして下さい.

ここでトレースのウェイト時間も調整でき ます.

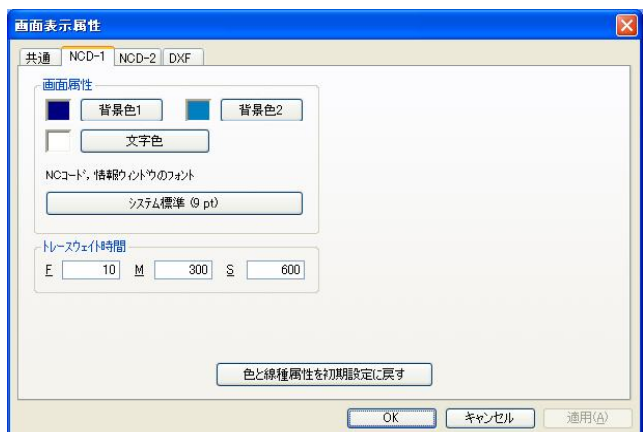

NC系メインウィンドウの画面属性です.

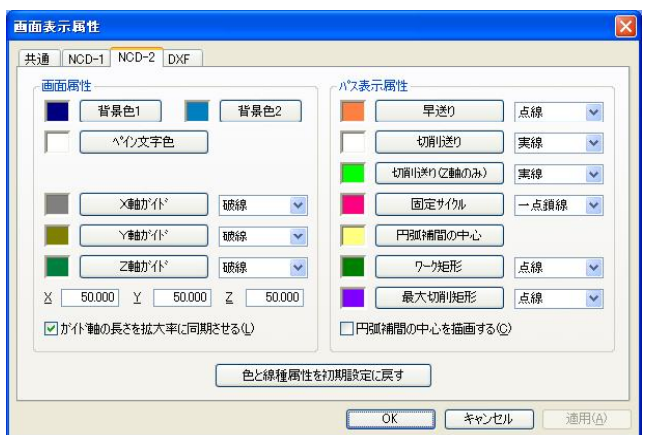

CAD系ウィンドウの画面属性です.NC VC独自に色や線種を割り当てるため,CA Dでの作図線種や線色は無視されます.

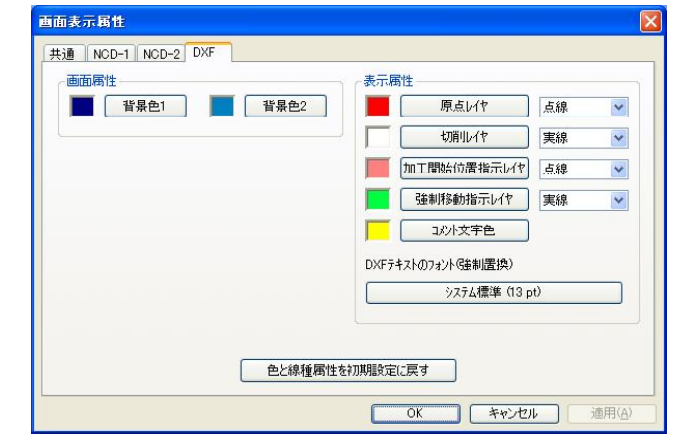

#### 3)外部アプリケーションの設定

上側がメニューリスト順,下側が詳細設定 です.詳細設定でプログラムファイル・引数 ・対象ドキュメントなどを指定し,追加ボタ ンを押すと上記の一覧に追加されます.引数 に指定できる置換キーワードは以下の通りで す. ただしスペースを含むフォルダ名やファ イル名では引数として上手く伝わらない場合 があるので必ずダブルクォーテーション(") で括りましょう.

1番目にはテキストエディタを登録してお いて下さい.「エディタ編集」の場面では1 番目の外部アプリケーションが使用されま す.

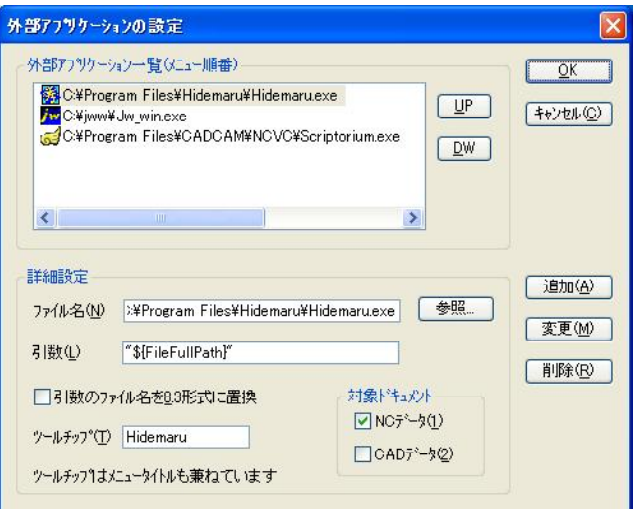

"\${"と"}"で括られたとき置換キーワードと認識されます.

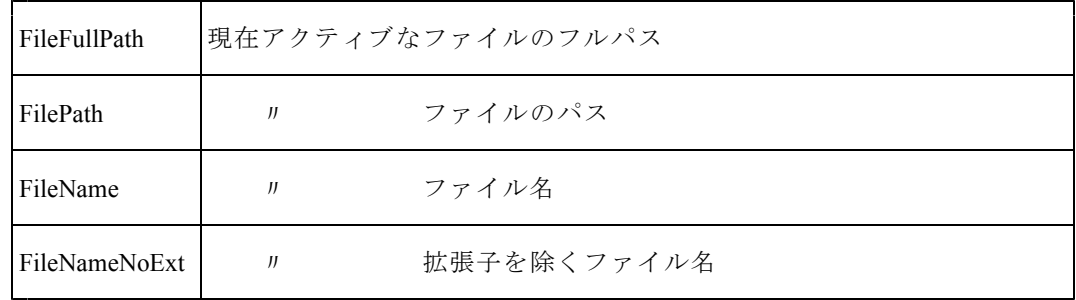

#### 4)拡張子の設定

CADデータの拡張子は一般的に定まって いますが、NCファイルの場合は多様です. しかも中身はテキストファイルなので,シス テム的にチェックできません.CAD系・N C系で開く拡張子を登録して下さい. なお, 削除ボタンが有効にならない拡張子は,シス テム標準かアドインから登録されたもので す.

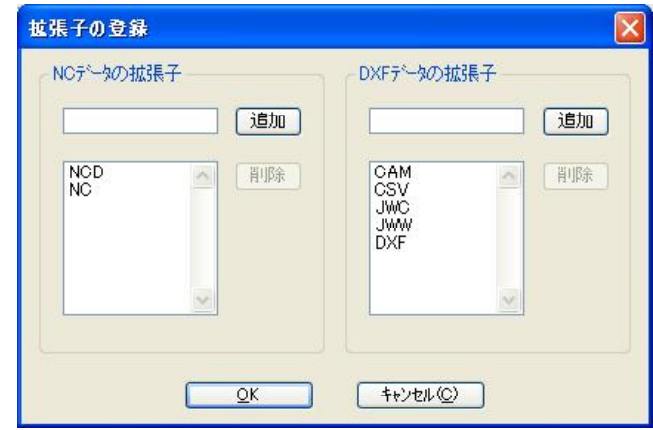

## (2)CADデータ系

#### 1)原点調整

CADデータを読み込んだあとで原点を動かしたいときに使い ます.一時的に変更する場合にだけ使いましょう.基本的にはC ADデータで修正する方をオススメします.

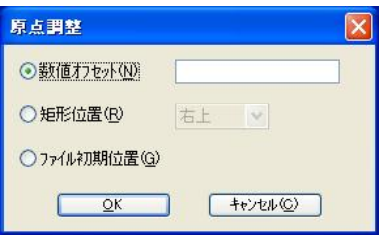

#### 2)レイヤ

NCVCで読み込んだレイヤ一覧をツリー形式で表示します. チェックが入っているレイヤが表示対象であり切削対象でもあり ます.単一レイヤのNC生成であってもレイヤが非表示の場合は 対象外なのでご注意を.

モードレスダイアログなので,表示しながらNCVC本体の操 作が可能です.

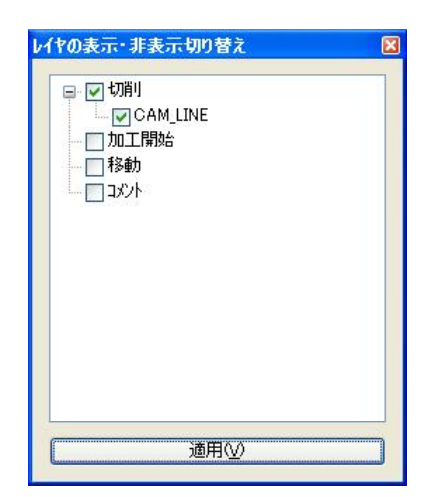

# (3)NCデータ系

### 1)DXF出力

Gコードのシミュレーション結果をCAD データ(DXF)として出力することができ ます. 残念ながら3次元データとして出力す ることはできません.平面単位(XY, XZ, YZ) の2次元データです.

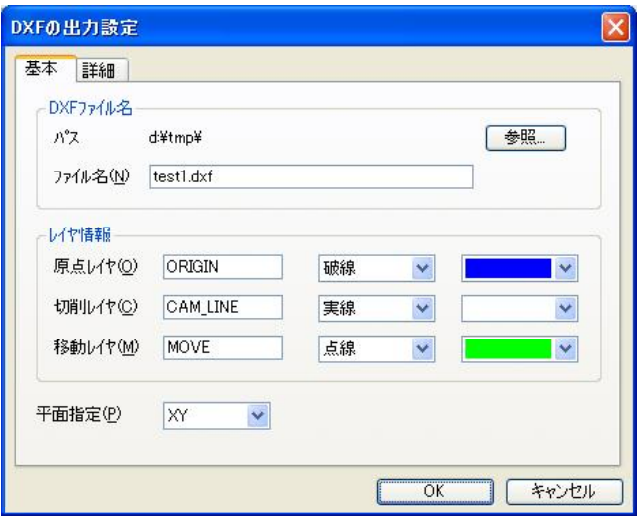

#### 2)ワーク矩形

切削対象となるワークをシミュレーション 画面に重ねて表示することができます. 寸法 と原点からのオフセットを入力して下さい. モードレスダイアログなので,表示しなが らNCVC本体の操作が可能です.

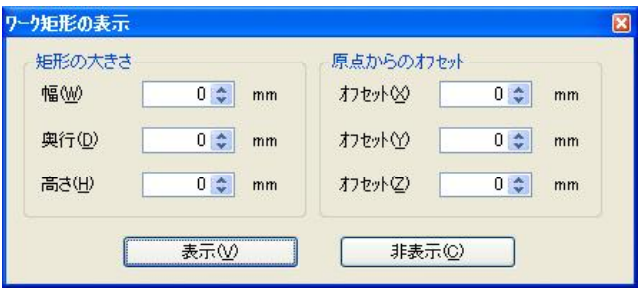

#### 3)指定行

Gコードリストの指定された行を表示します.

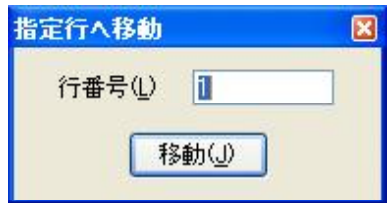

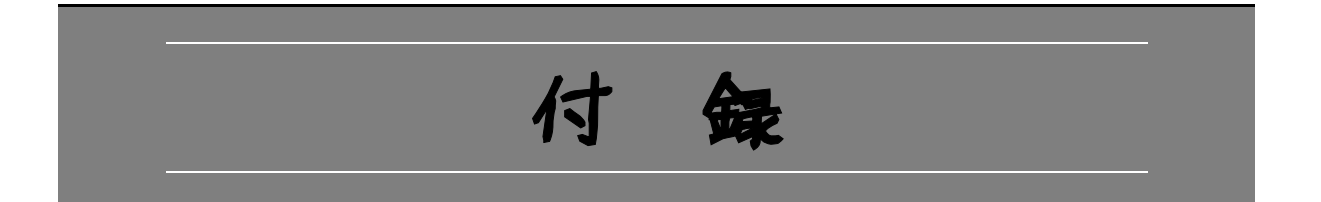

#### 1 対応Gコード一覧

[]は省略可能."|"はどちらかを指定

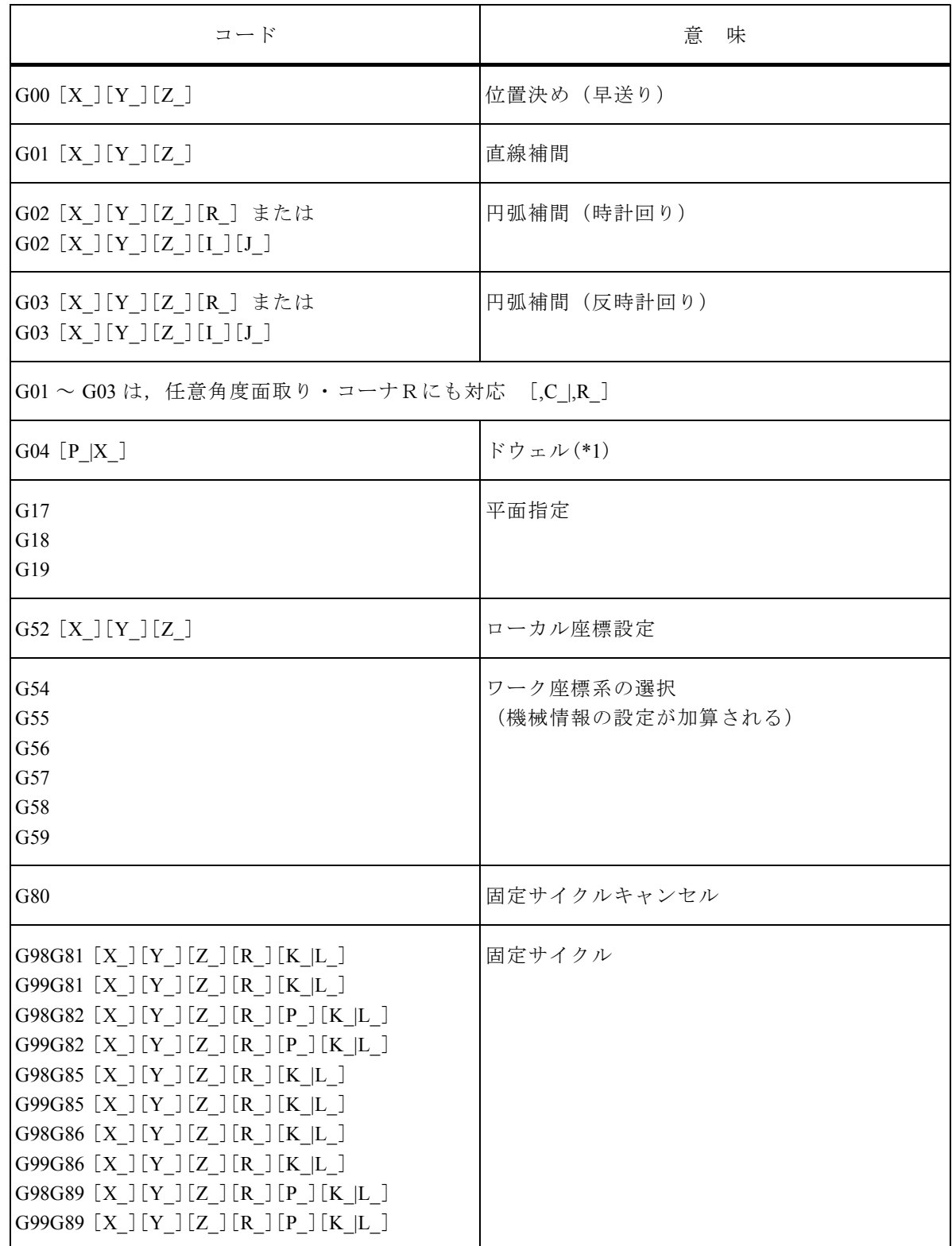

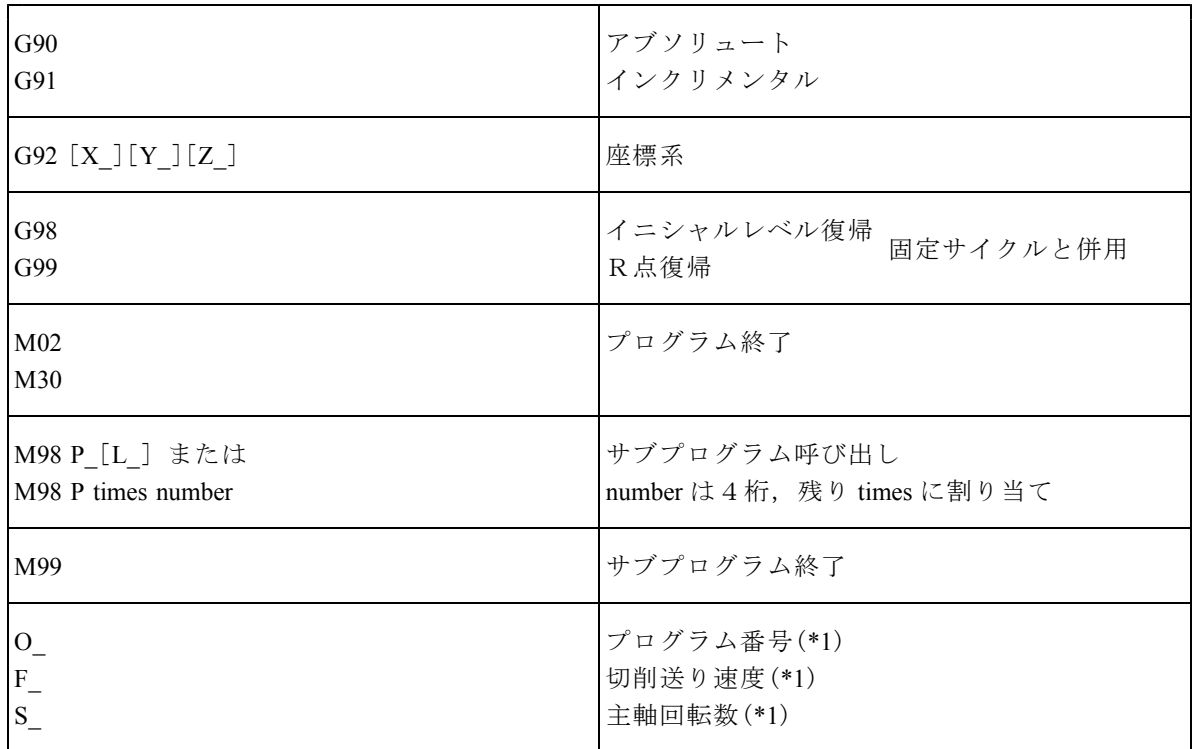

(\*1)描画に影響ありません

# **2 FAQ**

# (1)CADデータ

#### 1)DXFデータが読めない

CADで設定したレイヤ名とNCVCの読 み込みレイヤ設定を合わせて下さい. それで も読めない場合, 例えば Jw\_cad の場合, 設 定メニューの基本設定で「DXF書き出し」 の「レイヤ名に番号を付加する」にチェック が入っていると(図1),読めない場合があ ります.余分な情報が書き込まれている可能 性があるので、次の項も参考に.

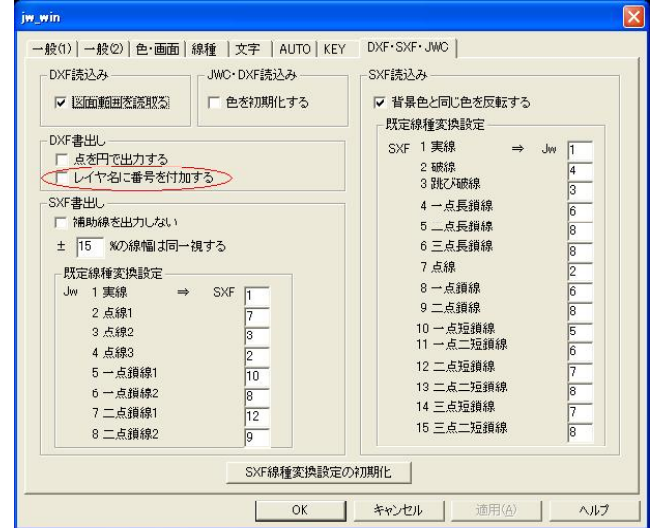

図1 Jw\_cad の基本設定画面

#### 2)CADにレイヤ名の設定がない

本来ならどうしようもないんですが...(爆) とりあえずNCVCの読み込みレイヤ設定で 正規表現を選択し「¥w」と入力.原点レイヤ はそのままで,データがないときの選択をエ ラー以外にして下さい(図2).「¥w」は正規 表現の略記法で,アルファベット・数値・下 線にマッチします. この設定でDXFデータ が読めれば,表示メニューからレイヤを選択 し,読み込まれたレイヤ名を確認して下さい. 切削レイヤと原点レイヤの区別ができるよう ならその設定に合わせてあげると,以降正し く読めると思います.

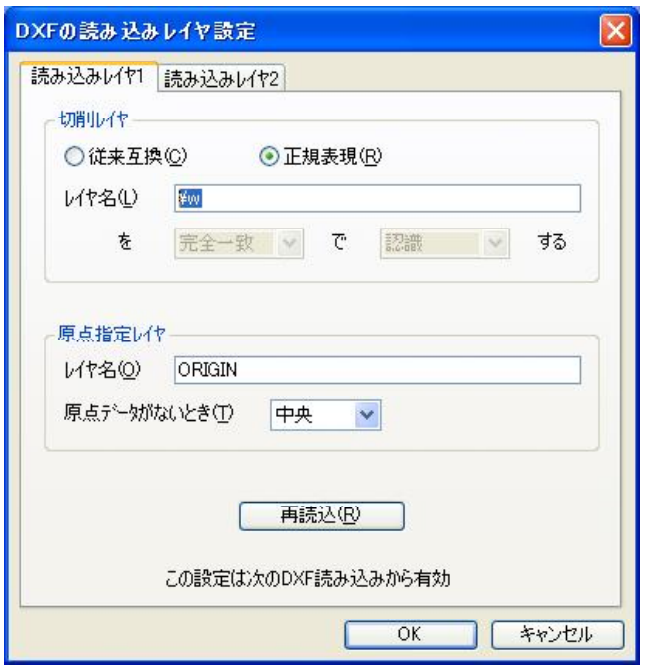

図2 切削レイヤの特殊な読み込み設定

#### 3)それでも読めない

ご使用のCADからどのようなレイヤ名で出力されているかを調査する必要がありますが,上記 「¥w」で読めなければ可能性は低いです. 諦めて下さい. ご使用のCADを変えましょう.

#### 4)「以下のDXFキーワード hogehoge は現在のNCVCでは未サポートです」と言われる

恐らくDXFがR12形式ではありません. 読めないことはないんですがデータが欠落している可 能性があるので,できるだけR12形式で保存してください.参考までにNCVCが認識するのは LINE(線), POLYLINE(連続線), CIRCLE(円), ARC(円弧), ELLIPSE(楕円), POINT(点), TEXT(文 字)の7種です.

#### 5)3次元DXFデータはサポートされていますか?

サポートされていません.エラーにもなりませんが、NCVCはXY座標しか取得しないので正し く表示されないでしょう.目指す所ではありますが,今のところサポートの予定はありません.

## (2)Gコード生成(作図に関する注意)

#### 1)Z軸が途中で上昇する

CADでの作図で端点が正しく接続されているか,十分拡大してもう一度確認して下さい.Jw\_cad なら右クリック,その他のCADでも端点補助機能等を駆使し,確実に接続してください.NCVC の加工条件、最適化タブにある「許容差」でも調整できますが、オススメできません.

#### 2)1本の線が2つ以上のGコードに生成されている

画面上で1本に見えても線が切断されていませんか?効率が悪いので同じ傾きなら1本の線で作図 しましょう.

#### 3)同じ線を行ったり来たり

画面上で1本に見えても同じ線が何本も作図されていませんか?画面でも印刷しても解りません が,Gコード生成では素直に生成されます.上記も含め正しい作図を心がけましょう.

#### 4)文字を切削したい

CADで文字を入力してもコードとしか認識されません(第2章参照).文字軌跡を切削するには 文字(フォント)自体を線または円弧情報に変換する必要があります.残念ながらNCVCにその機 能は無いので,他のツールを使って変換して下さい.ネット検索ではヒットしましたのでご参考に. 市販ソフトでこの機能があることも報告されています.

#### 5)CAD図面より大きなデータを生成(加工)したい

CADで図面の縮尺を指定すれば良いと思います.ただしそのCADからDXF形式で出力したと き,実寸で出力されている必要があります.NCVCはDXFのヘッダー情報に含まれる縮尺は無視 します. Jw\_cad では縮尺 1/100 の図面に 50mm × 50mm の矩形を作図してNCVCで生成すると,5m × 5m の矩形で生成されることを確認しています.

#### 6)NC旋盤用のGコードを生成したい

残念ながらNCVCは縦フライスを前提にGコードを生成します. 旋盤用のGコードはNCVCで はサポートされていません. しかし、有志がこの問題に取り組み成果を上げています. 詳細はNCV CのWebページや掲示板を参照して下さい.

# (3)NCデータ関連

#### 1)拡張子なしのNCファイルが開けない

現在のバージョンは「拡張子なし」が登録できません.次期バージョンで修正されています.

#### 2) N C 旋盤のコードをシミュレートしたい

基本的なGコードはフライス·旋盤とも同じですが、旋盤特有のコードは残念ながらNCVCでは サポートされていません. この問題も有志が取り組まれています. 詳細はNCVCのWebページや 掲示板を参照して下さい.

#### 3)工具補正が表示できない

まだサポートされていません. 工具補正コードは無視されます. もうしばらくお待ち下さい.

## (4)システム関連他

#### 1)文字化けする

Windows9x 系(Me 含む)でNCVCを動かす, 特に多数のファイルを開いたりすると, 背景色が変 な色になったり,メニューやダイアログの文字が化けたりする場合があります.これは Windows 自 身のリソース(資源)不足に起因するもので,以下の方法である程度は回避することができます.

・表示属性の背景色1と2を同じ色にする

これでNCVCが使用するリソースを減らすことができます.主に Windows9x 系のGDIリソー ス不足が原因で,これは本体のメモリを増設しても解決しません.できれば Windows2000 以降での使 用をオススメします.

#### 2)外部アプリケーションでCADデータを開くには

NCVCはDXF形式を読み込みますが,お使いのCAD独自形式で編集を加えたい場合,以下の ように外部アプリケーションの引数を指定すると上手く渡せます.(AutoCAD データで編集する場合)

#### ・"\${FilePath}\${FileNameNoExt}.dwg"

ただし,当然ながら独自形式とDXF形式が同じフォルダにあって,拡張子だけが違う場合に限り ます.

# おわりに

些細なきっかけで始めたNCVCの開発.開発を始めて随分経ちますが,ようやくこのような解説 書をまとめることが出来ました. 紆余曲折の末,まとめてみると60ページのボリューム, ひとえに 皆様のおかげです.ここに感謝の意を表します.また,ネット公開後の反響・声援は,その後の開発 の原動力となったことは言うまでもありません. 重ねて御礼申し上げます.

NCVCはまだまだ進化します. 変わらぬご声援よろしくお願いします. 今後にご期待ください.